# brother

# Guía del usuario en red

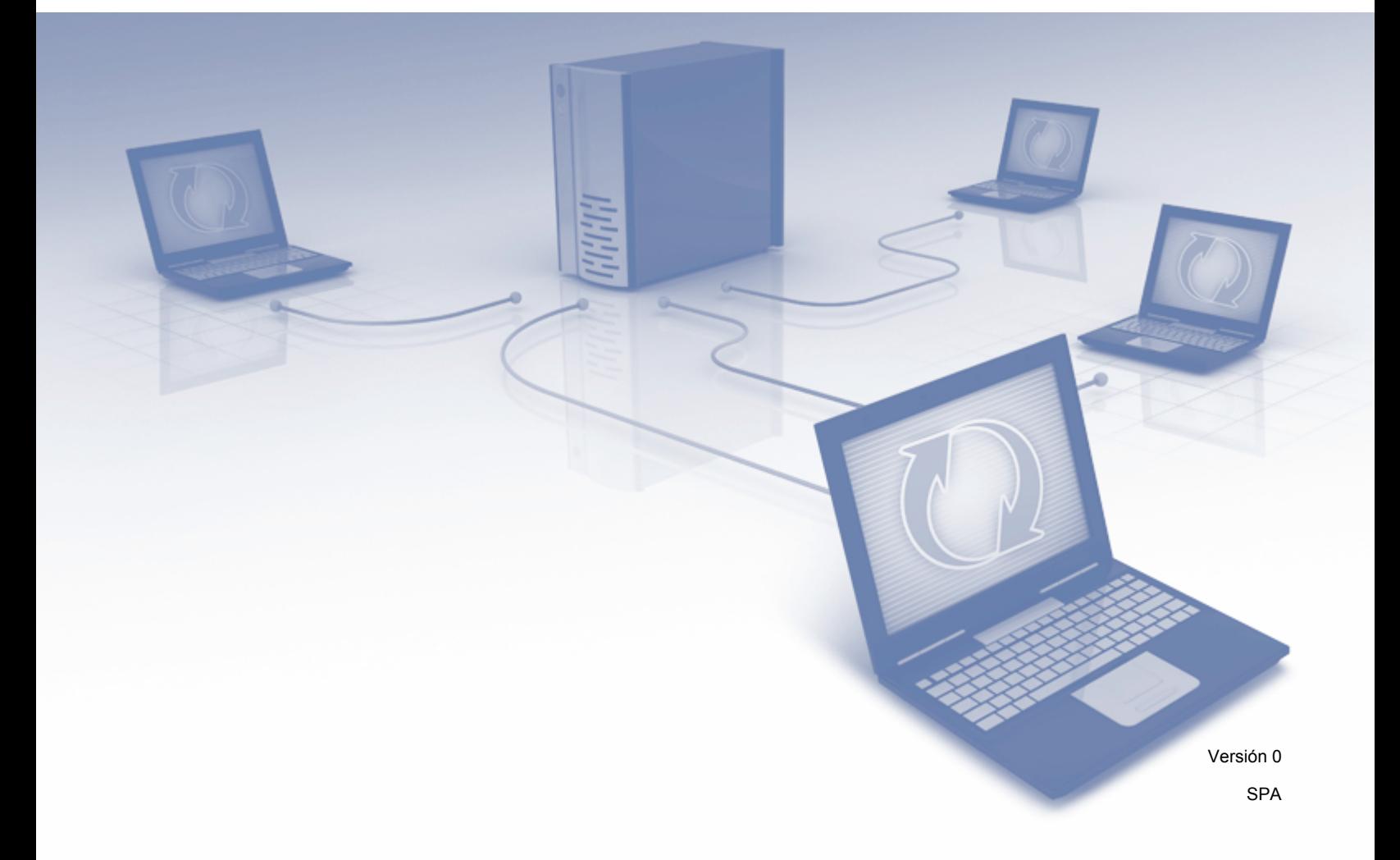

# **Tabla de contenidos**

 $\overline{\phantom{0}}$ 

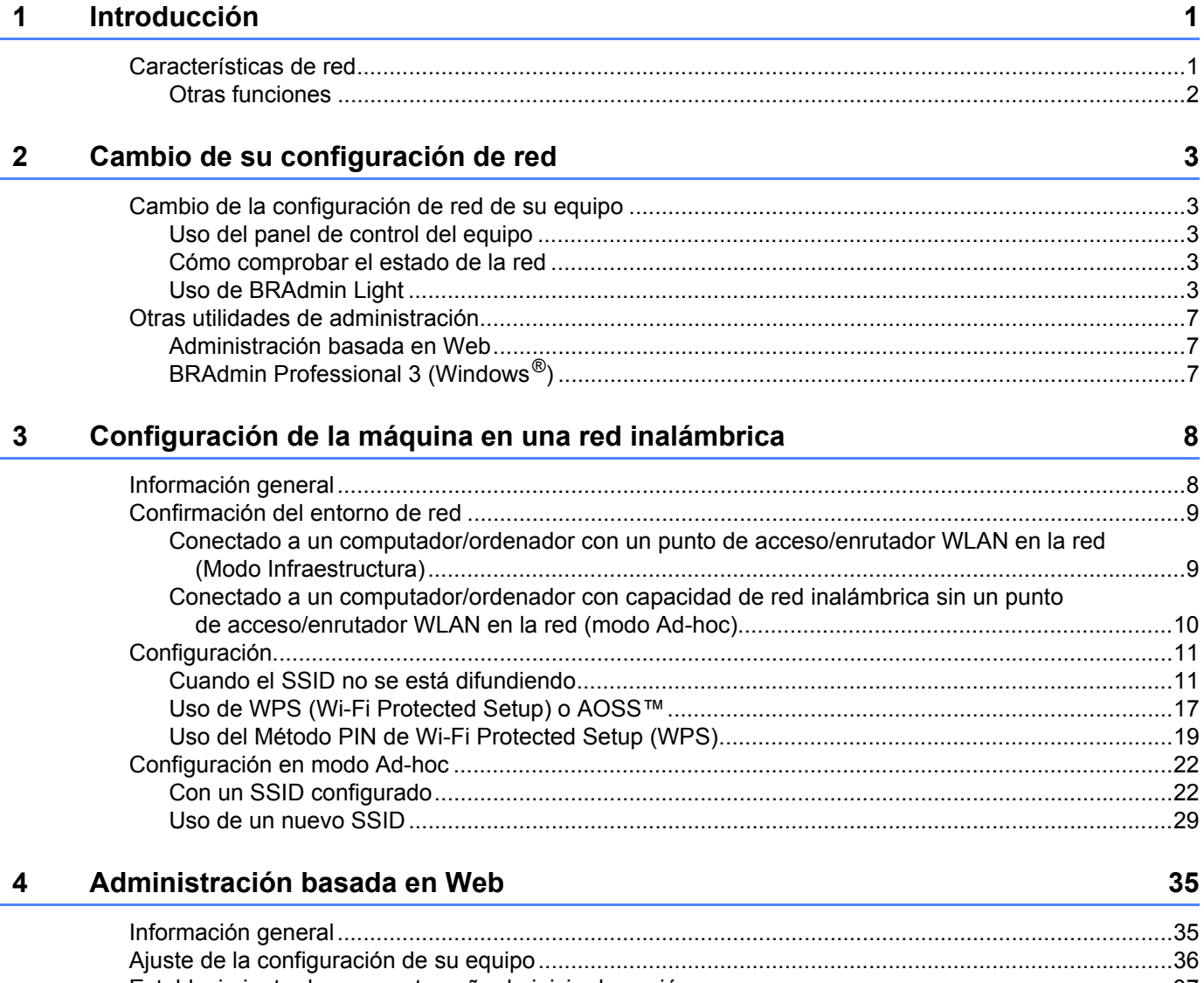

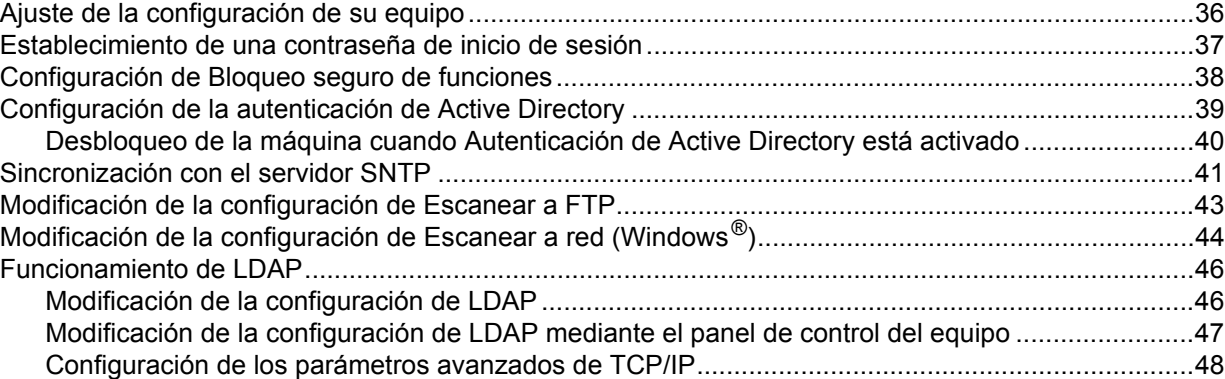

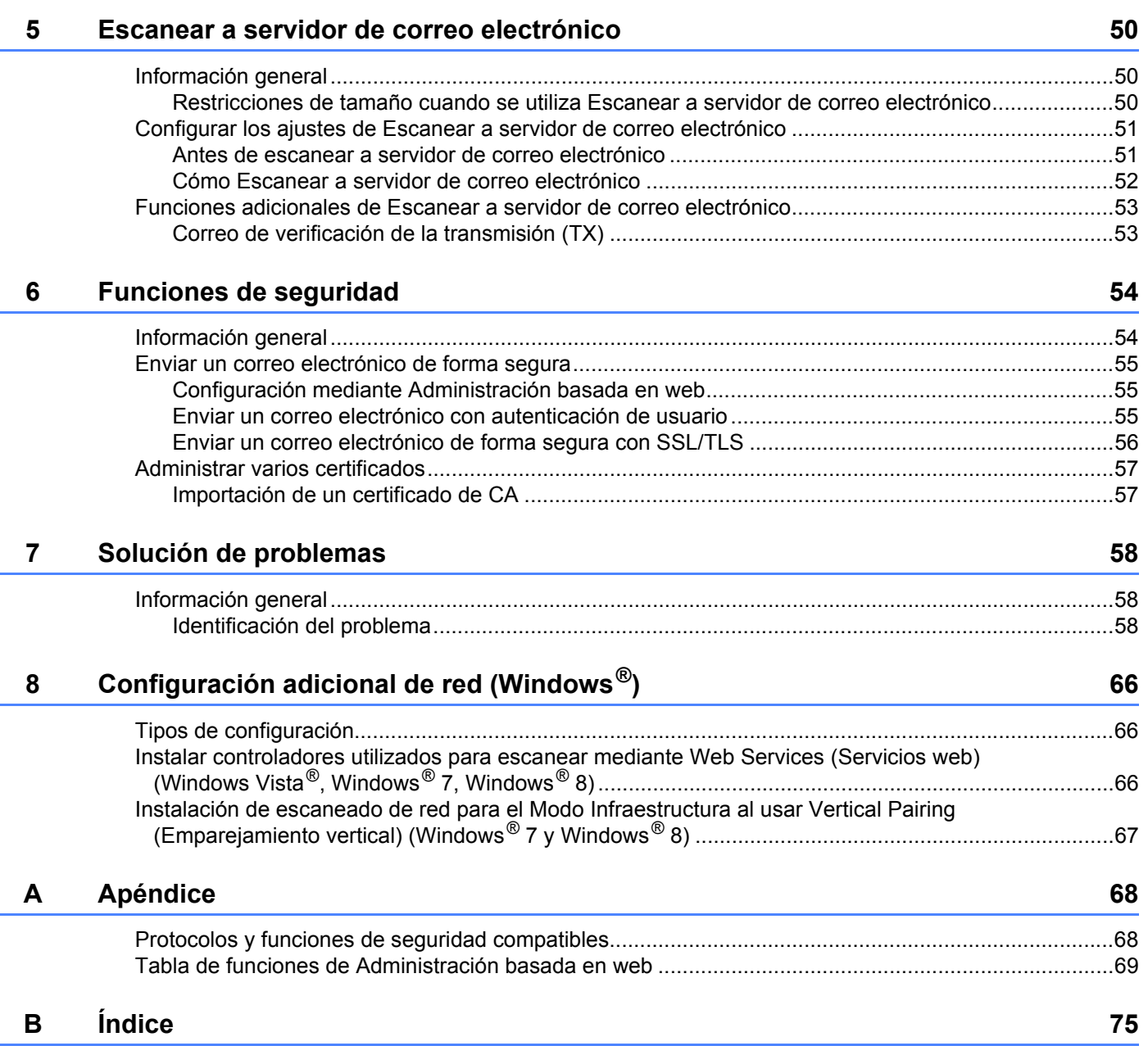

<span id="page-3-0"></span>**Introducción <sup>1</sup>**

# <span id="page-3-1"></span>**Características de red <sup>1</sup>**

**1**

Su equipo Brother se puede compartir en una red Ethernet inalámbrica conforme a IEEE 802.11b/g/n con el servidor de escaneado de red interno. El servidor de escaneado admite diferentes funciones y métodos de conexión según el sistema operativo y la configuración de red. El siguiente diagrama muestra qué conexiones y funciones de red son compatibles con cada sistema operativo.

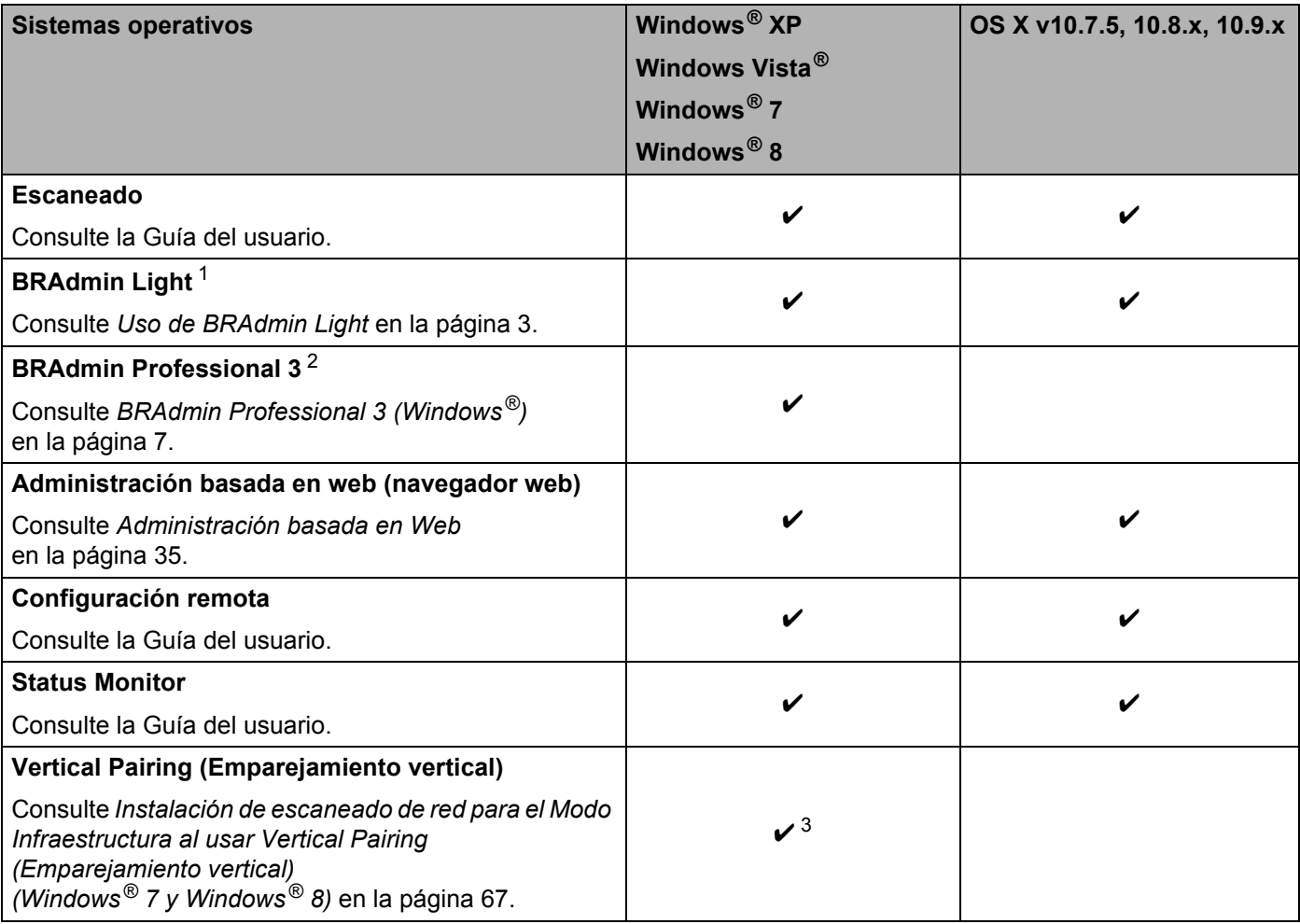

<span id="page-3-2"></span><sup>1</sup> BRAdmin Light para Macintosh está disponible para su descarga en<http://support.brother.com>

<span id="page-3-3"></span><sup>2</sup> BRAdmin Professional 3 está disponible para su descarga en <http://support.brother.com>

<span id="page-3-4"></span> $3$  Solo Windows<sup>®</sup> 7 y Windows<sup>®</sup> 8.

# <span id="page-4-0"></span>**Otras funciones <sup>1</sup>**

## **LDAP <sup>1</sup>**

El protocolo LDAP permite buscar información, como direcciones de correo electrónico, desde el computador/ordenador. Cuando se utiliza la función de Escanear a servidor de correo electrónico, se puede usar la búsqueda LDAP para buscar direcciones de correo electrónico. (Consulte *[Modificación de la](#page-49-0)  [configuración de LDAP mediante el panel de control del equipo](#page-49-0)* en la página 47.)

## **Escanear a servidor de correo electrónico <sup>1</sup>**

El servidor de digitalización para correo electrónico le permite enviar documentos escaneados usando Internet como mecanismo de transporte. (Consulte *[Escanear a servidor de correo electrónico](#page-52-0)* en la página 50.)

Antes de utilizar esta función, debe configurar los ajustes necesarios del equipo mediante el panel de control del equipo, BRAdmin Professional 3 o Administración basada en Web.

## **Seguridad <sup>1</sup>**

El equipo Brother emplea algunos de los protocolos de encriptación y seguridad de red más recientes disponibles. (Consulte *[Funciones de seguridad](#page-56-0)* en la página 54.)

**2**

# <span id="page-5-0"></span>**Cambio de su configuración de red <sup>2</sup>**

# <span id="page-5-1"></span>**Cambio de la configuración de red de su equipo <sup>2</sup>**

Los ajustes de red del equipo se pueden cambiar mediante el panel de control, BRAdmin Light, Administración basada en web o BRAdmin Professional 3.

# <span id="page-5-2"></span>**Uso del panel de control del equipo <sup>2</sup>**

Puede configurar el equipo para una red utilizando el menú Red del panel de control.

# <span id="page-5-3"></span>**Cómo comprobar el estado de la red <sup>2</sup>**

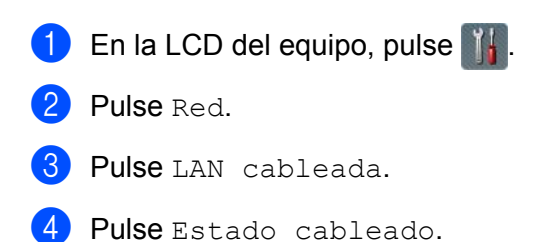

Pulse Estado.

# <span id="page-5-4"></span>**Uso de BRAdmin Light <sup>2</sup>**

La utilidad BRAdmin Light está diseñada para la configuración inicial de los dispositivos de Brother conectados a la red. También puede buscar productos Brother en un entorno TCP/IP, ver el estado y configurar ajustes básicos de la red, como una dirección IP.

#### **Instalación de BRAdmin Light para Windows® <sup>2</sup>**

- **1** Compruebe que el equipo está activado.
- 2 Encienda el computador/ordenador. Cierre las aplicaciones abiertas.
- 3 Introduzca el DVD-ROM de instalación en la unidad de DVD-ROM. La pantalla de apertura aparecerá automáticamente. Si aparece la pantalla de nombre de modelo, seleccione su equipo. Si aparece la pantalla de idioma, seleccione su idioma.
- 4 Cuando aparezca el menú principal, haga clic en **Instalación personalizada** > **Utilidades de red**.
- 5 Haga clic en **BRAdmin Light** y siga las instrucciones que irán apareciendo en la pantalla.

**2**

# **Instalación de BRAdmin Light para Macintosh <sup>2</sup>**

Descargue la última versión de la utilidad BRAdmin Light de Brother desde la página de descarga de su modelo en <http://support.brother.com>

#### Configuración de la dirección IP, la máscara de subred y la puerta de enlace con BRAdmin Light

## **NOTA**

- Descargue la última versión de la utilidad BRAdmin Light de Brother desde la página de descarga de su modelo en<http://support.brother.com>
- Si requiere una administración más avanzada del equipo, utilice la última versión de BRAdmin Professional 3, disponible en la página de descarga de su modelo en <http://support.brother.com>. Esta utilidad solo está disponible para los usuarios de Windows $^{\circledR}$ .
- Si utiliza la función de software de seguridad de las aplicaciones antispyware o antivirus, desactive temporalmente las aplicaciones. Cuando esté seguro de que puede escanear, vuelva a activar las aplicaciones.
- Nombre del nodo: El nombre del nodo aparecerá en la ventana actual de BRAdmin Light. El nombre de nodo predeterminado del servidor de escaneado del equipo es "BRWxxxxxxxxxxxx" para una red inalámbrica ("xxxxxxxxxxxx" es la dirección MAC/dirección Ethernet del equipo).
- Como opción predeterminada, no se requiere una contraseña. Escriba una contraseña si ha configurado una y presione **Aceptar**.

1 Inicio de BRAdmin Light.

■ Windows<sup>®</sup>

(Windows  $\mathbb{R}$  XP, Windows Vista $\mathbb{R}$  y Windows  $\mathbb{R}$  7)

Haga clic en (**Inicio**) > **Todos los programas** > **Brother** > **BRAdmin Light** > **BRAdmin Light**. (Windows $^{\circledR}$ 8)

Haga clic en (**BRAdmin Light**) en la bandeja de tareas.

■ Macintosh

Haga clic en **Ir** desde la barra de menú **Finder**, **Aplicaciones** > **Brother** > **Utilidades** > **BRAdminLight2**,

y luego haga doble clic en el icono (**BRAdmin Light.jar**).

2 BRAdmin Light buscará nuevos dispositivos de forma automática.

**2**

Cambio de su configuración de red

# Haga doble clic en el equipo Brother.

 $\blacksquare$  Windows<sup>®</sup>

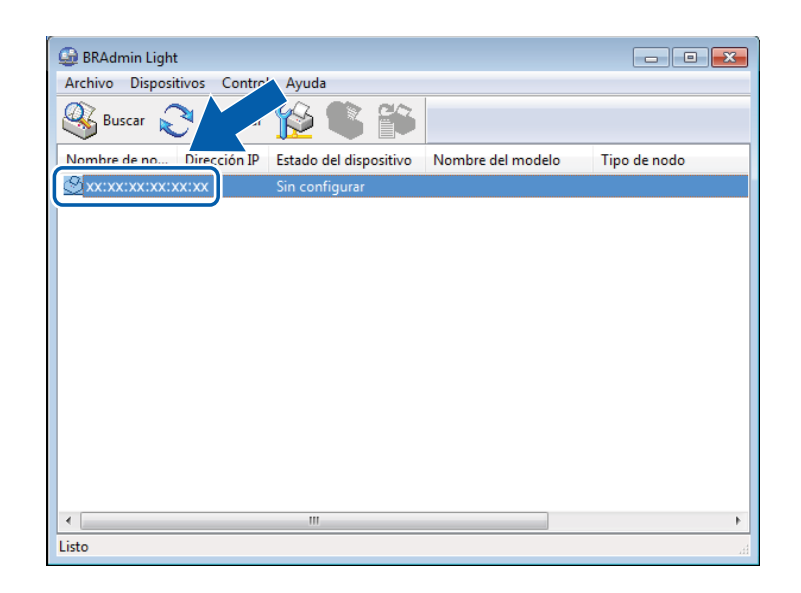

#### ■ Macintosh

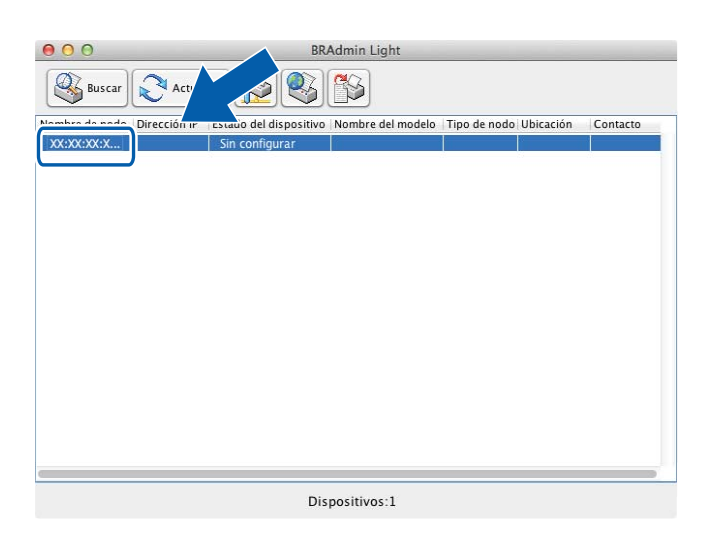

## **NOTA**

- Si el servidor de escaneado está configurado con los ajustes predeterminados de fábrica (y no se usa un servidor DHCP/BOOTP/RARP), el dispositivo aparecerá como **Sin configurar** en la pantalla de la utilidad BRAdmin Light.
- Puede mostrar la dirección MAC (dirección Ethernet) del equipo y el nombre del nodo mediante la LCD del equipo.

Para encontrar la dirección MAC, pulse  $\left\| \cdot \right\|$  > Red > WLAN > Dirección MAC.

Para encontrar el nombre del nodo, pulse  $\left|\int_{I} \right|$  > Red > WLAN > TCP/IP > Nombre de nodo.

<span id="page-8-0"></span>4 Seleccione **STATIC** en **Método de arranque**. Escriba la **Dirección IP**, la **Máscara de subred** y la **Puerta de acceso** (en caso necesario) del equipo.

■ Windows<sup>®</sup>

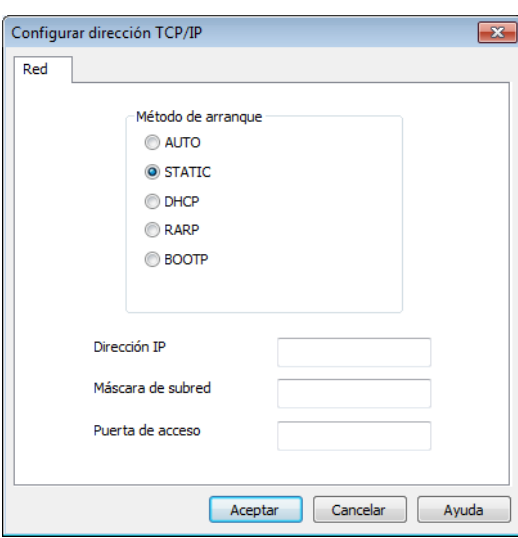

■ Macintosh

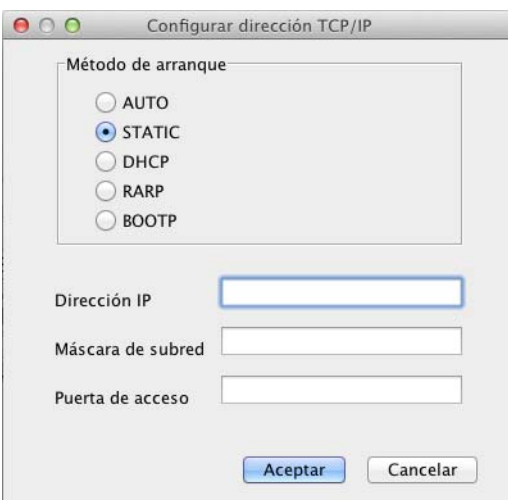

5 Haga clic en **Aceptar**.

6 El equipo Brother aparecerá en la lista de dispositivos. Si no aparece, compruebe la dirección IP en el paso **[4](#page-8-0).** 

# <span id="page-9-0"></span>**Otras utilidades de administración <sup>2</sup>**

# <span id="page-9-1"></span>**Administración basada en Web <sup>2</sup>**

Es posible utilizar un navegador web estándar para cambiar la configuración del servidor de escaneado mediante HTTP (Protocolo de transferencia de hipertexto) o HTTPS (Protocolo seguro de transferencia de hipertexto). (Consulte *[Ajuste de la configuración de su equipo](#page-38-0)* en la página 36.)

# <span id="page-9-2"></span>**BRAdmin Professional 3 (Windows®) <sup>2</sup>**

BRAdmin Professional 3 es una utilidad para una administración más avanzada de los dispositivos Brother conectados en red. Esta utilidad puede buscar los productos de Brother en la red y mostrar el dispositivo en una ventana similar a la de los exploradores, de fácil lectura. Los iconos cambian de color para indicar el estado de cada dispositivo. Puede definir la configuración de la red y del dispositivo y actualizar el firmware del dispositivo desde un computador/ordenador Windows<sup>®</sup> de la red. BRAdmin Professional 3 también puede registrar la actividad de los dispositivos Brother de la red y exportar los datos de registro en formato HTML, CSV, TXT o SQL.

# **NOTA**

- Utilice la última versión de la utilidad BRAdmin Professional 3, disponible en la página de descarga de su modelo en<http://support.brother.com>. Esta utilidad solo está disponible para los usuarios de Windows<sup>®</sup>.
- Si utiliza la función de software de seguridad de las aplicaciones antispyware o antivirus, desactive temporalmente las aplicaciones. Cuando esté seguro de que puede escanear, vuelva a activar las aplicaciones.
- Nombre del nodo: El nombre del nodo de los dispositivos Brother de la red aparece en BRAdmin Professional 3. El nombre del nodo predeterminado para una red inalámbrica es "BRWxxxxxxxxxxxx" ("xxxxxxxxxxxx" es la dirección MAC/dirección Ethernet) del equipo.

**3**

# <span id="page-10-0"></span>**Configuración de la máquina en una red inalámbrica <sup>3</sup>**

# <span id="page-10-1"></span>**Información general <sup>3</sup>**

Para conectar el equipo a la red inalámbrica, se recomienda seguir uno de los métodos de configuración que aparecen en la Guía de configuración rápida.

Si desea ver otros métodos de configuración inalámbrica, léase este capítulo para obtener más información sobre cómo realizar la configuración de la red inalámbrica. Para obtener información sobre los parámetros de TCP/IP, consulte *[Cambio de la configuración de red de su equipo](#page-5-1)* en la página 3.

# **NOTA**

• Para conseguir resultados óptimos en el escaneado de documentos, sitúe la máquina Brother lo más cerca posible del punto de acceso/enrutador WLAN con los mínimos obstáculos posibles. Los objetos de gran tamaño y las paredes entre los dos dispositivos, así como las interferencias de otros dispositivos electrónicos, pueden afectar a la velocidad de transferencia de datos de los documentos.

Debido a estos factores, puede que el método de conexión inalámbrica no sea el más adecuado para todos los tipos de documentos y aplicaciones. Si está escaneando archivos grandes como, por ejemplo, documentos de páginas múltiples con texto y gráficos grandes mezclados, tal vez prefiera elegir un puerto USB para obtener un rendimiento mejor.

• Antes de configurar los ajustes de la red inalámbrica, debe conocer el nombre de la red: (SSID) y la clave de red.

# <span id="page-11-0"></span>**Confirmación del entorno de red <sup>3</sup>**

# <span id="page-11-1"></span>**Conectado a un computador/ordenador con un punto de acceso/enrutador WLAN en la red (Modo Infraestructura) <sup>3</sup>**

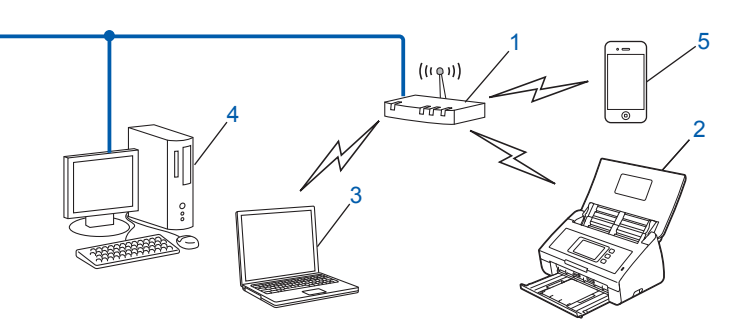

- <span id="page-11-2"></span>**1 Punto de acceso/enrutador WLAN [1](#page-11-2)**
	- <sup>1</sup> Si el computador/ordenador admite Intel<sup>®</sup> My WiFi Technology (MWT), puede usarlo como punto de acceso compatible con el protocolo Wi-Fi Protected Setup (WPS).
- **2 Equipo de red inalámbrica (el equipo)**
- **3 Computador/ordenador con capacidad de red inalámbrica conectado al punto de acceso/enrutador WLAN**
- **4 Computador/ordenador cableado, sin capacidad de red inalámbrica, conectado al punto de acceso/enrutador WLAN con un cable de red**
- **5 Dispositivo móvil conectado al punto de acceso/enrutador inalámbrico**

#### **Método de configuración <sup>3</sup>**

A continuación, se ofrecen distintos métodos para configurar el equipo Brother en un entorno de red inalámbrica. Elija el método que prefiera para su entorno.

- Configuración inalámbrica temporal mediante un cable USB (recomendado). Consulte la Guía de configuración rápida.
- Configuración inalámbrica de una sola pulsación con WPS (Wi-Fi Protected Setup) o AOSS™. Consulte [la página 17.](#page-19-1)
- Configuración inalámbrica del método PIN mediante WPS. Consulte [la página 19.](#page-21-1)

#### **Cómo se comprueba el estado de WLAN <sup>3</sup>**

- En la LCD del equipo, pulse  $\mathbb{I}$ .
- Pulse Red.
- **3** Pulse WLAN.
- Pulse  $\triangle$  o  $\nabla$  y, seguidamente, Estado WLAN.
- Pulse Estado.

# <span id="page-12-0"></span>**Conectado a un computador/ordenador con capacidad de red inalámbrica sin un punto de acceso/enrutador WLAN en la red (modo Ad-hoc) <sup>3</sup>**

Este tipo de red no dispone de un punto de acceso/enrutador WLAN central. Cada cliente inalámbrico se comunica directamente con el otro. Cuando el equipo inalámbrico Brother (su equipo) forma parte de esta red, recibe todos los trabajos de escaneado directamente desde el computador/ordenador que envía los datos de escaneado.

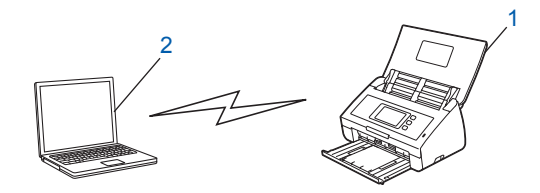

**1 Equipo de red inalámbrica (el equipo)**

## **2 Computador/ordenador con capacidad de red inalámbrica**

No se garantiza la conexión de la red inalámbrica en el modo Ad-hoc. Para configurar el equipo en el modo Ad-hoc, consulte *[Configuración en modo Ad-hoc](#page-24-2)* en la página 22.

# <span id="page-13-0"></span>**Configuración <sup>3</sup>**

# <span id="page-13-1"></span>**Cuando el SSID no se está difundiendo <sup>3</sup>**

1 Antes de configurar la máquina le recomendamos que escriba su configuración de red inalámbrica. Necesitará esta información para continuar con la configuración. Compruebe y registre la configuración de red inalámbrica actual.

#### **Nombre de red: (SSID)**

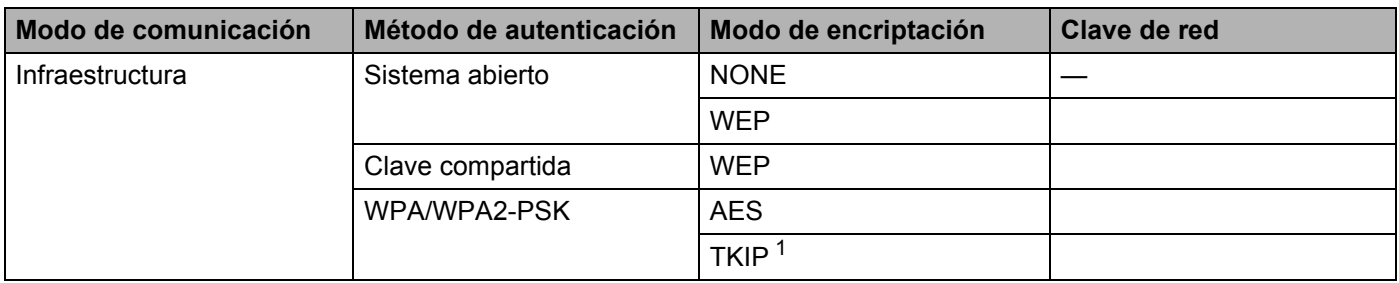

<span id="page-13-2"></span><sup>1</sup> TKIP solo se admite para WPA-PSK.

#### **Por ejemplo:**

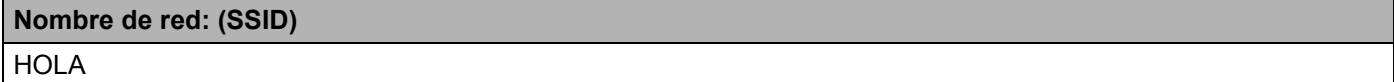

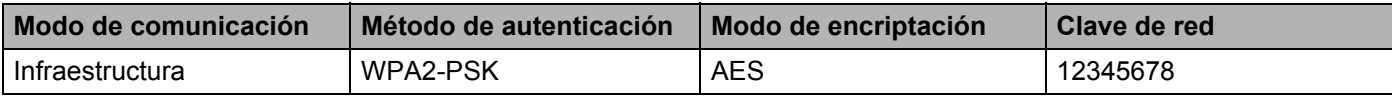

#### **NOTA**

Si el enrutador utiliza encriptación WEP, introduzca la clave que se emplea como primera clave WEP. El equipo Brother solo admite el uso de la primera clave WEP.

2 Efectúe una de las acciones siguientes:

 $\blacksquare$  Windows<sup>®</sup>

**a** Inserte el DVD-ROM suministrado en la unidad de DVD-ROM.

Configuración de la máquina en una red inalámbrica

**b** Haga clic en **Instalación personalizada**.

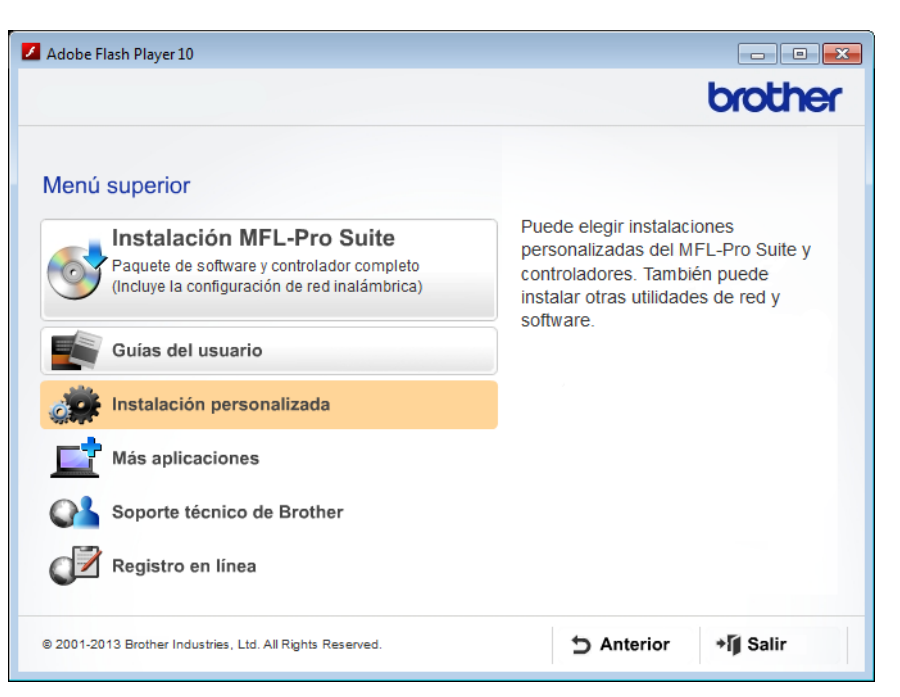

**c** Haga clic en el **Asistente de configuración WLAN**.

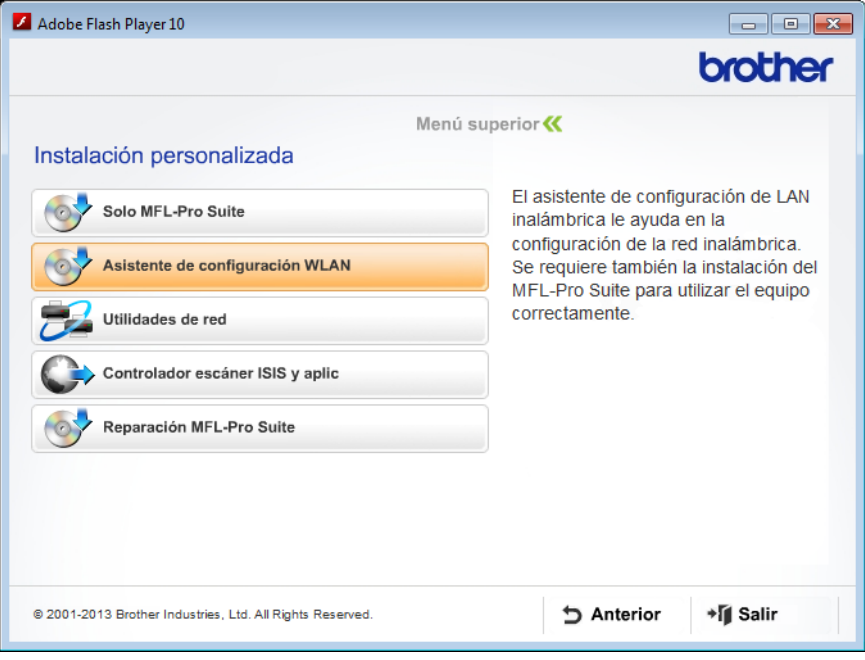

- Macintosh
	- **a** Descargue el paquete completo del software y los controladores desde el Brother Solutions Center [\(http://support.brother.com/\)](http://support.brother.com/).
	- **b** Haga doble clic en el icono **BROTHER** del escritorio.
	- **c** Haga doble clic en **Utilidades**.

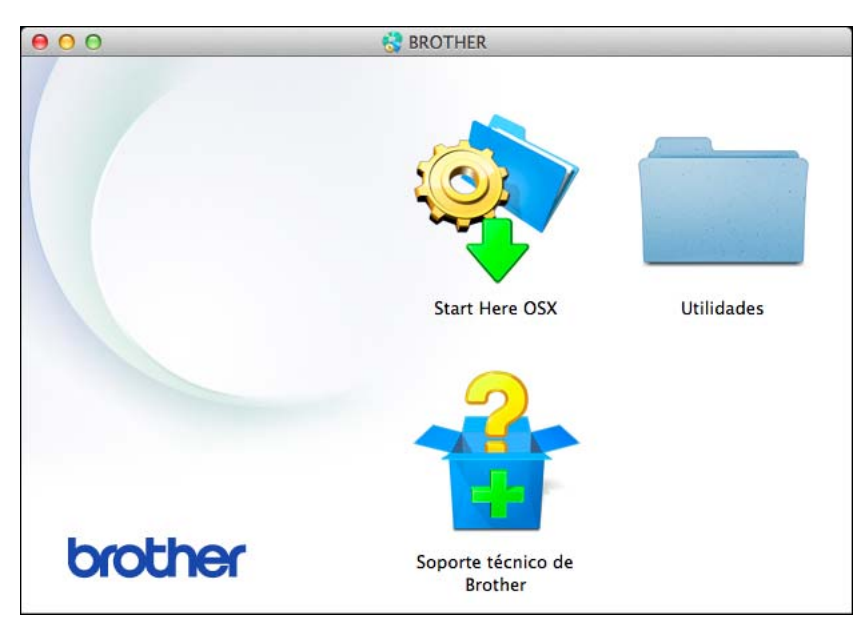

**d** Haga doble clic en **Asistente para la configuración del dispositivo inalámbrico**.

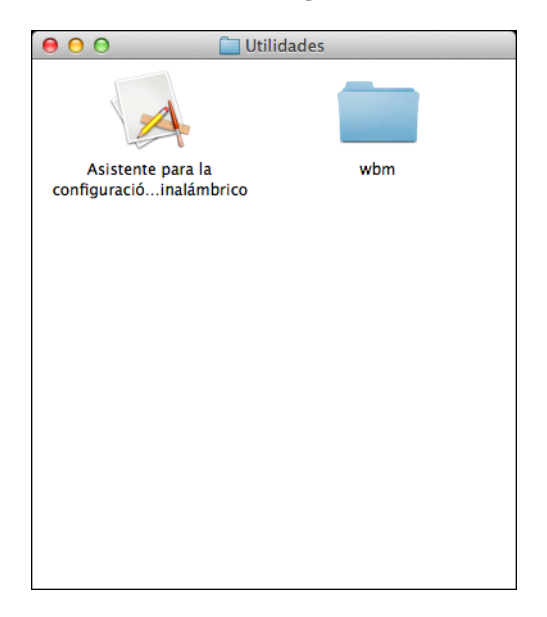

3 Seleccione **Sí, tengo un cable USB que puedo usar en la instalación.** y, a continuación, haga clic en **Siguiente**.

Se recomienda utilizar temporalmente un cable USB.

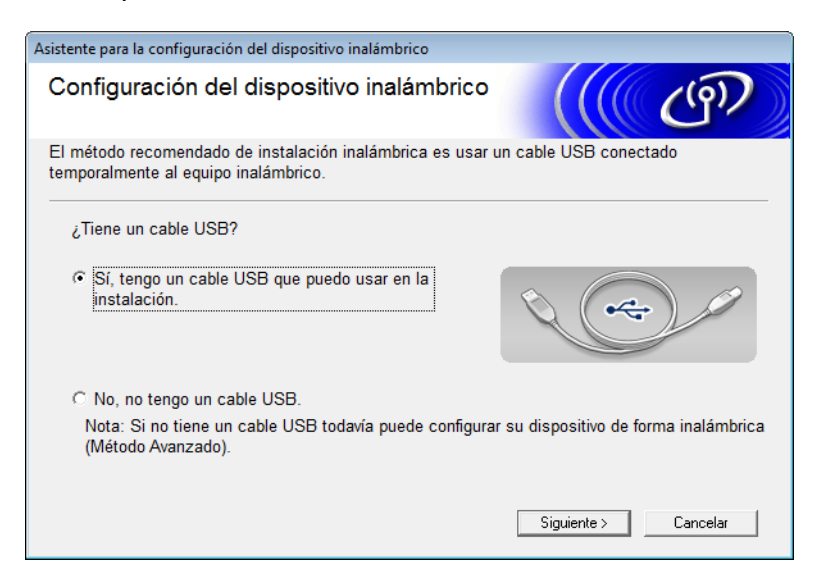

## **NOTA**

Si aparece la pantalla siguiente, lea el **Nota Importante**. Seleccione la casilla de verificación **Comprobado y confirmado** después de confirmar la SSID y la Clave de red y haga clic en **Siguiente**.

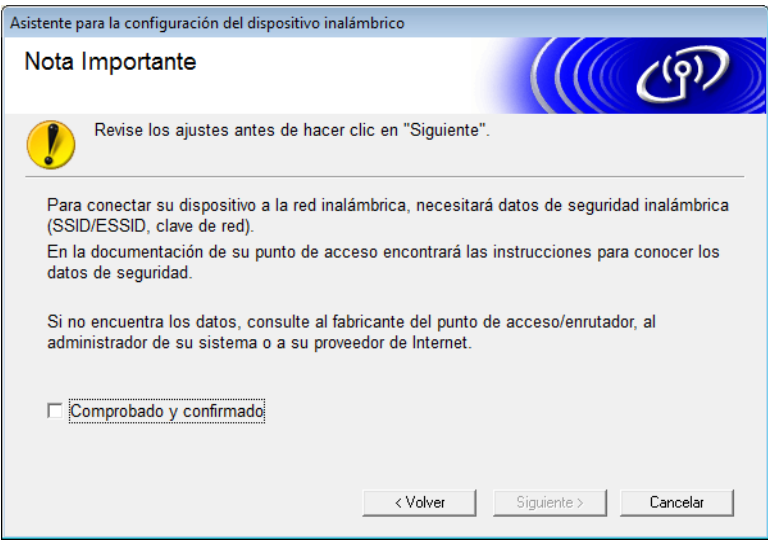

4 Conecte temporalmente el cable USB directamente al computador/ordenador y la máquina. Si aparece la pantalla de confirmación, marque la casilla de verificación, haga clic en **Siguiente** y vaya a **6**. Si no, vaya a  $\odot$ .

<span id="page-17-0"></span>5 Cuando aparezca la siguiente pantalla, efectúe una de las acciones siguientes:

- Si desea utilizar el SSID que se muestra, seleccione Sí, haga clic en Siguiente y vaya a **@**.
- Si desea cambiarlo, seleccione **No**, haga clic en **Siguiente** y vaya a **@**.

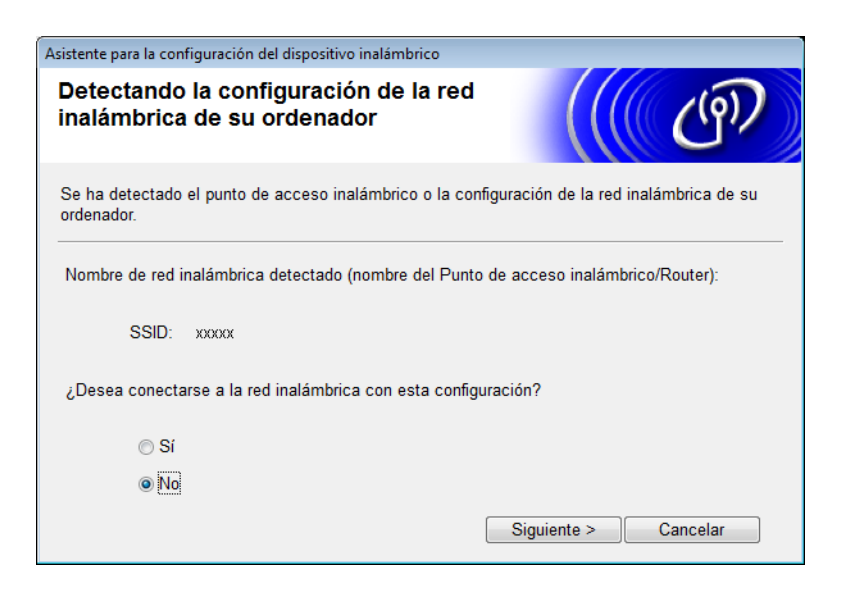

<span id="page-17-1"></span>6 Efectúe una de las acciones siguientes:

- Seleccione el SSID que desee utilizar y haga clic en **Siguiente**. A continuación, configure **Clave de red** y vaya a  $\odot$ .
- Si el SSID que desea utilizar no se está difundiendo, haga clic en **Avanzada** y vaya a **0**.

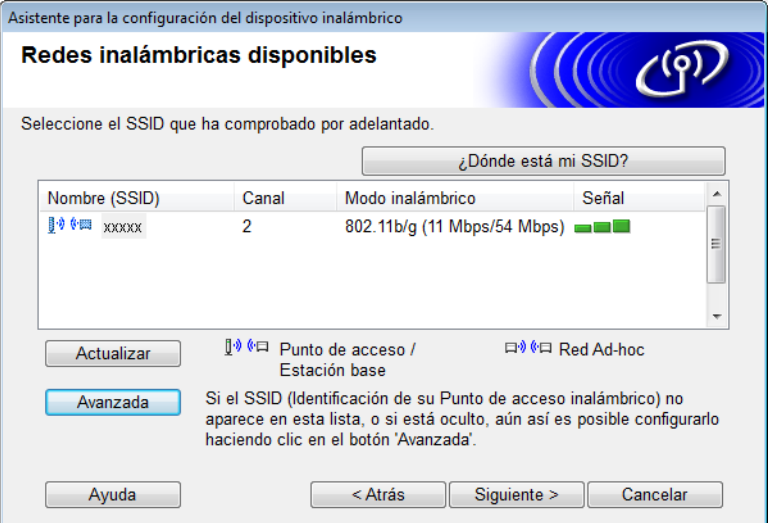

Configuración de la máquina en una red inalámbrica

<span id="page-18-0"></span>7 Introduzca un nuevo SSID en el campo **Nombre (SSID)** y haga clic en **Siguiente**.

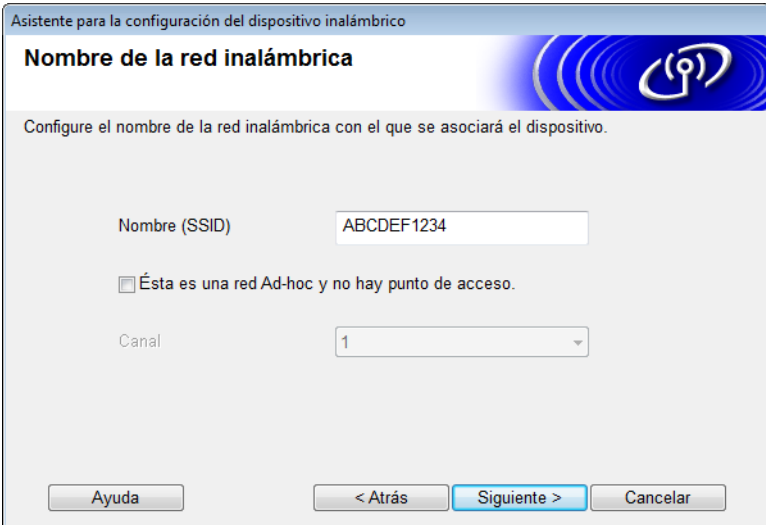

8 Seleccione el **Método de autenticación** y el **Modo de encriptación** de las listas desplegables, escriba una clave de red en el campo **Clave de red** y haga clic en **Siguiente**.

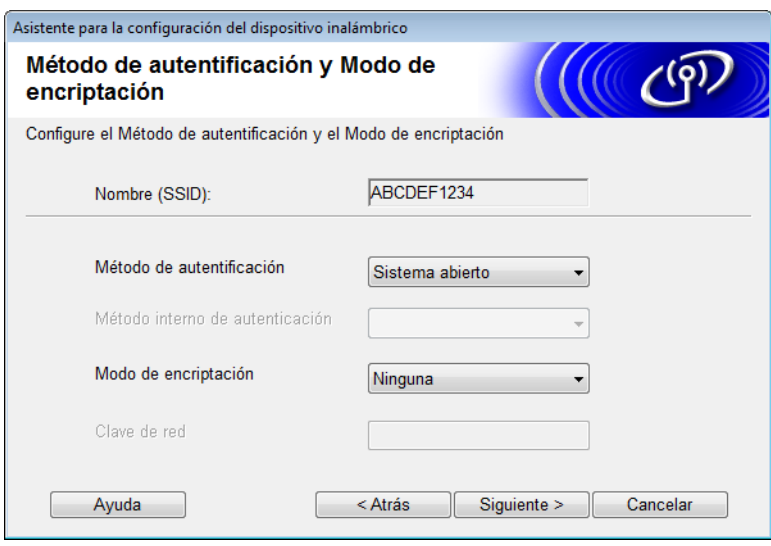

<span id="page-19-2"></span>9 Haga clic en **Siguiente**. Los ajustes se enviarán al equipo. (La siguiente pantalla puede variar en función de la configuración.)

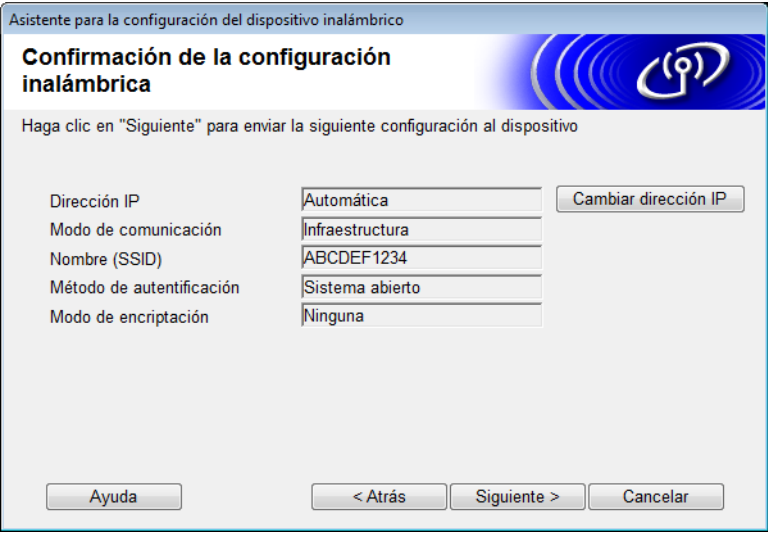

# **NOTA**

NO desconecte el cable USB hasta que la instrucciones de la pantalla indiquen que la configuración ha finalizado y puede retirar el cable con total seguridad.

- 0 Desconecte el cable USB que conecta el computador/ordenador con la máquina.
- **11** Haga clic en **Finalizar**.

# <span id="page-19-1"></span><span id="page-19-0"></span>**Uso de WPS (Wi-Fi Protected Setup) o AOSS™ <sup>3</sup>**

<sup>1</sup> Confirme que el punto de acceso/enrutador inalámbrico incluye el símbolo WPS o AOSS, tal como se muestra a continuación.

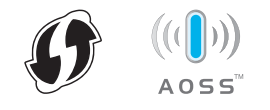

<sup>2</sup> Sitúe el equipo Brother dentro del alcance del punto de acceso/enrutador inalámbrico. El alcance puede variar en función del entorno. Consulte las instrucciones suministradas con el punto de acceso/enrutador inalámbrico.

**3** En la pantalla LCD del equipo, pulse  $\frac{11}{11}$  > Red > WLAN > WPS/AOSS.

Cuando aparezca ¿Activar WLAN?, pulse Sí para aceptar.

#### **NOTA**

- Si no inicia WPS/AOSS desde la LCD del equipo segundos después de pulsar el botón WPS o AOSS™ del punto de acceso/enrutador inalámbrico, es posible que la conexión no se establezca.
- Si el punto de acceso/enrutador inalámbrico admite WPS y desea configurar el equipo con el método PIN (número de identificación personal), consulte *[Uso del Método PIN de Wi-Fi Protected Setup \(WPS\)](#page-21-1)* [en la página 19](#page-21-1).
- 4 Cuando la LCD le indique que inicie WPS o AOSS™, pulse el botón WPS o AOSS™ del punto de acceso/enrutador inalámbrico (para obtener más información, consulte las instrucciones suministradas con el punto de acceso/enrutador inalámbrico).

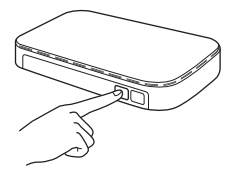

Pulse OK en la LCD del equipo Brother.

- 5 Esta función detectará automáticamente el modo (WPS o AOSS™) que usa el punto de acceso/enrutador inalámbrico, e intentará conectarse a la red inalámbrica.
- 6 Si el dispositivo inalámbrico se conecta correctamente, la LCD mostrará el mensaje Conectada hasta que se pulse OK.

La configuración inalámbrica ha finalizado. La luz Wi-Fi  $\otimes$  del panel de control se encenderá, lo que indica que la interfaz de red del equipo se ha establecido en WLAN.

# <span id="page-21-1"></span><span id="page-21-0"></span>**Uso del Método PIN de Wi-Fi Protected Setup (WPS) <sup>3</sup>**

Si su punto de acceso/enrutador WLAN es compatible con WPS (Método PIN), configure la máquina siguiendo los pasos que se describen a continuación.

El método con número de identificación personal (PIN) es uno de los métodos de conexión desarrollados por Wi-Fi Alliance<sup>®</sup>. Al introducir un PIN creado por un inscrito (el equipo) en el Registrar (un dispositivo que administra la red LAN inalámbrica), puede configurar la red WLAN y establecer la configuración de seguridad. Consulte la guía del usuario suministrada con el punto de acceso/enrutador WLAN para obtener instrucciones sobre cómo acceder al modo WPS.

La conexión cuando el punto de acceso/enrutador WLAN (A) sirve de Registrar <sup>1</sup>.

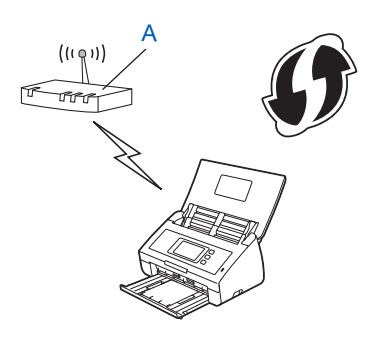

■ Conexión cuando otro dispositivo (B) como, por ejemplo, un computador/ordenador, se utiliza como Registrar<sup>1</sup>.

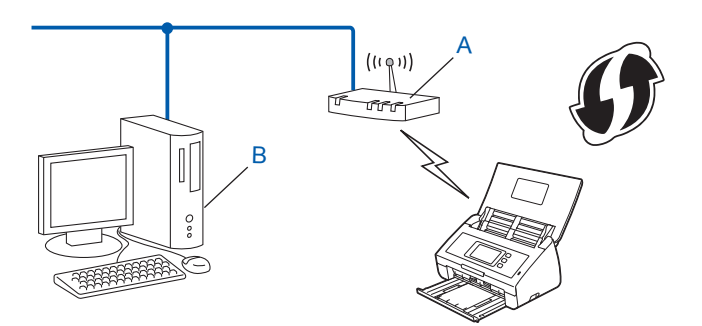

<span id="page-21-2"></span><sup>1</sup> Generalmente, Registrar es el punto de acceso/enrutador WLAN.

## **NOTA**

Los enrutadores o puntos de acceso compatibles con WPS muestran este símbolo:

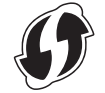

 $\blacksquare$  En la pantalla LCD del equipo, pulse  $\blacksquare\blacksquare\blacksquare$ .

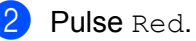

- **3** Pulse WLAN.
- 4 Pulse  $\triangle$  o  $\nabla$  para que se muestre Código WPS con PIN. Pulse Código WPS con PIN.
- **5** Cuando se muestre *;* Activar WLAN?, pulse Sí para aceptar. De este modo se iniciará el asistente de configuración inalámbrica. Para cancelar, pulse No.
- <span id="page-22-1"></span>6 La pantalla LCD mostrará un PIN de ocho dígitos y la máquina empezará a buscar un punto de acceso.
- 7 Si usa un equipo conectado a la red, escriba "http://dirección IP del punto de acceso/" en su navegador (donde "dirección IP del punto de acceso" es la dirección IP del dispositivo usado en Registrar <sup>1</sup>).
	- <sup>1</sup> Generalmente, Registrar es el punto de acceso/enrutador WLAN.
- <span id="page-22-0"></span>8 Vaya a la página de configuración WPS, introduzca el PIN que aparece en la pantalla LCD en el paso <sup>[6](#page-22-1)</sup> en Registrar y siga las instrucciones que irán apareciendo en la pantalla.

## **NOTA**

La página de configuración es diferente y depende de la marca del punto de acceso/enrutador que esté utilizando. Consulte el manual de instrucciones proporcionado con su punto de acceso/enrutador.

# **Windows Vista®/Windows® 7/Windows® 8 <sup>3</sup>**

Si utiliza un computador/ordenador como Registrar, siga estos pasos:

## **NOTA**

- Para utilizar un computador/ordenador Windows Vista<sup>®</sup>, Windows<sup>®</sup> 7, o Windows<sup>®</sup> 8 como Registrar, deberá registrarlo a la red con antelación. Consulte el manual de instrucciones incluido con el punto de acceso/enrutador WLAN.
- Si utiliza Windows<sup>®</sup> 7 o Windows<sup>®</sup> 8 como Registrar, puede instalar el controlador de escáner después de la configuración inalámbrica mediante las instrucciones que irán apareciendo en la pantalla. Si desea instalar el paquete completo de controladores y software, siga los pasos para la instalación que figuran en la Guía de configuración rápida.
	- **a** (Windows Vista®)

Haga clic en (**Inicio**) > **Red** > **Agregar un dispositivo inalámbrico**.

(Windows $^{\circledR}$  7)

Haga clic en (**Inicio**) > **Dispositivos e impresoras** > **Agregar un dispositivo**.

(Windows $^{\circledR}$  8)

Sitúe el ratón en la esquina inferior derecha del escritorio. Cuando aparezca la barra de menú, haga clic en **Configuración** > **Panel de control** > **Hardware y sonido** > **Dispositivos e impresoras** > **Agregar un dispositivo**.

- **b** Seleccione la máquina y haga clic en **Siguiente**.
- **c** Escriba el PIN mostrado en la LCD en el paso [6](#page-22-1) y haga clic en **Siguiente**.
- **d** Seleccione la red a la que quiere conectarse y haga clic en **Siguiente**.
- **e** Haga clic en **Cerrar**.

9 Si el dispositivo inalámbrico se ha conectado correctamente, en la pantalla LCD aparecerá Conectada. Si se produce un fallo en la conexión, en la pantalla LCD se muestra un código de error. Anote el código de error, consulte *Solución de problemas* en la Guía de configuración rápida y, a continuación, corrija el error.

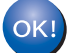

# **(Windows®)**

**Ha finalizado la configuración de la red inalámbrica. Si desea continuar instalando los controladores y el software necesarios para utilizar el dispositivo, seleccione Instalar MFL-Pro Suite en el menú del DVD-ROM.**

#### **(Macintosh)**

**Ha finalizado la configuración de la red inalámbrica. Si desea continuar instalando los controladores y el software necesarios para utilizar el dispositivo, seleccione Start Here OSX en el menú del controlador.**

# <span id="page-24-2"></span><span id="page-24-0"></span>**Configuración en modo Ad-hoc <sup>3</sup>**

# <span id="page-24-4"></span><span id="page-24-1"></span>**Con un SSID configurado <sup>3</sup>**

Si intenta vincular la máquina a un computador/ordenador que ya se encuentra en modo Ad-hoc con un SSID configurado, complete los pasos siguientes:

<span id="page-24-3"></span>1 Antes de configurar la máquina le recomendamos que escriba su configuración de red inalámbrica. Necesitará esta información para continuar con la configuración. Compruebe y guarde la configuración de red inalámbrica actual del computador/ordenador con el que se está conectando.

# **NOTA**

La configuración de red inalámbrica del computador/ordenador con el que se está conectando debe configurarse en modo Ad-hoc con un SSID configurado previamente. Para obtener instrucciones sobre cómo configurar el computador/ordenador en modo Ad-hoc, consulte la información incluida con el computador/ordenador o póngase en contacto con el administrador de la red.

#### **Nombre de red: (SSID)**

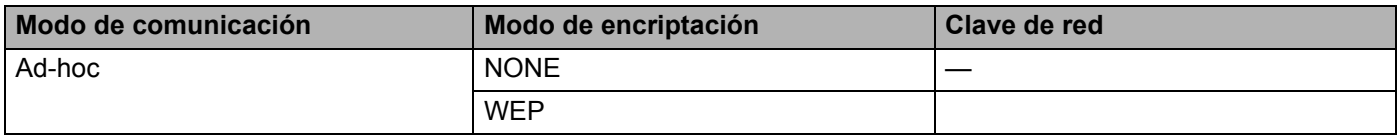

#### **Por ejemplo:**

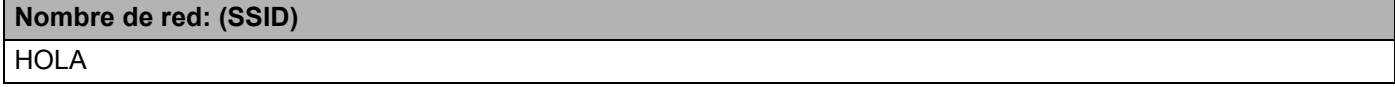

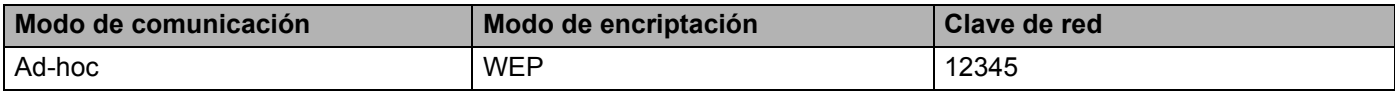

#### **NOTA**

El equipo Brother solo admite el uso de la primera clave WEP.

2 Efectúe una de las acciones siguientes:

 $\blacksquare$  Windows $^\circledR$ 

**a** Inserte el DVD-ROM suministrado en la unidad de DVD-ROM.

Configuración de la máquina en una red inalámbrica

**b** Haga clic en **Instalación personalizada**.

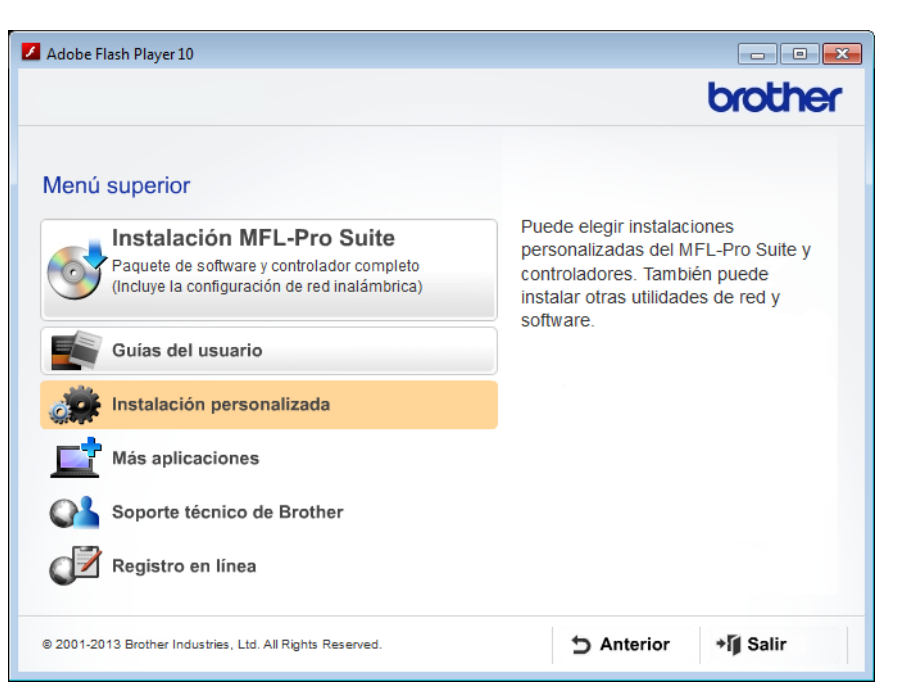

**c** Haga clic en el **Asistente de configuración WLAN**.

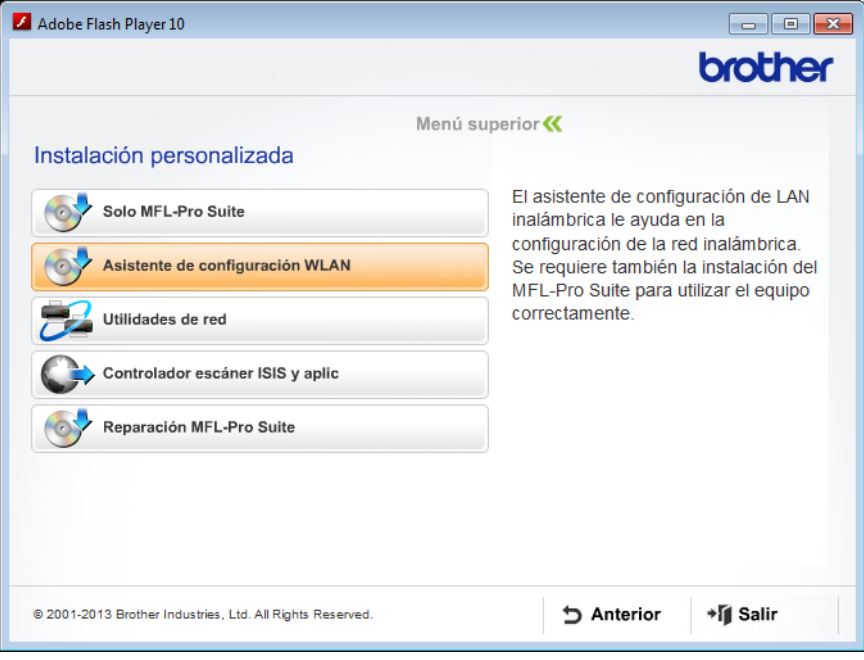

- Macintosh
	- **a** Descargue el paquete completo del software y los controladores desde el Brother Solutions Center [\(http://support.brother.com/\)](http://support.brother.com/).
	- **b** Haga doble clic en el icono **BROTHER** del escritorio.
	- **c** Haga doble clic en **Utilidades**.

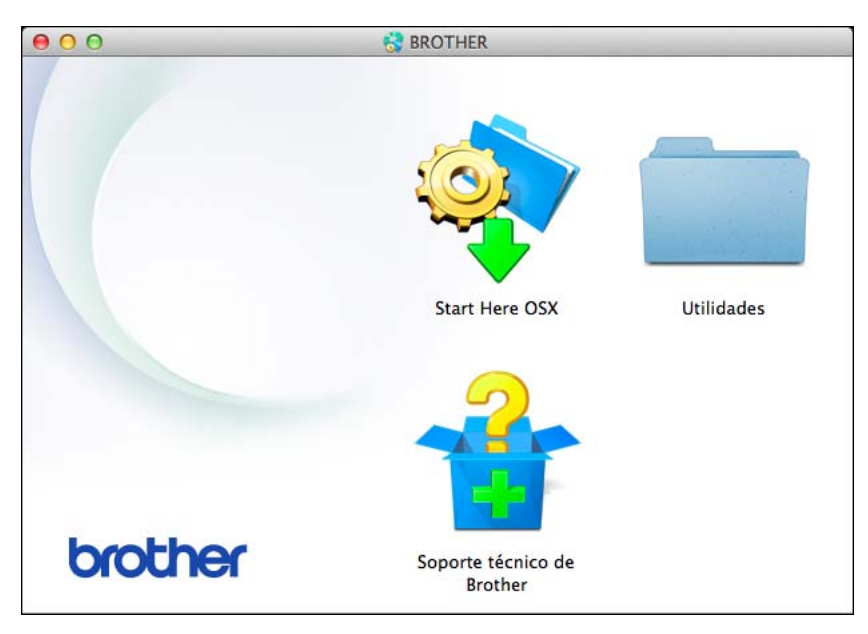

**d** Haga doble clic en **Asistente para la configuración del dispositivo inalámbrico**.

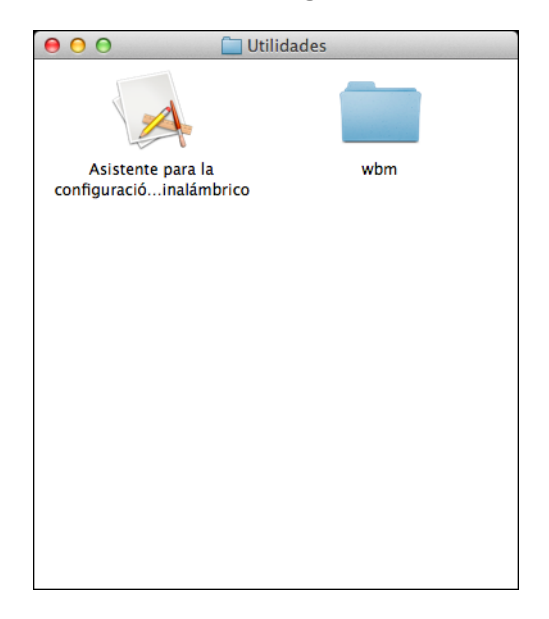

3 Seleccione **Sí, tengo un cable USB que puedo usar en la instalación.** y, a continuación, haga clic en **Siguiente**.

Se recomienda utilizar temporalmente un cable USB.

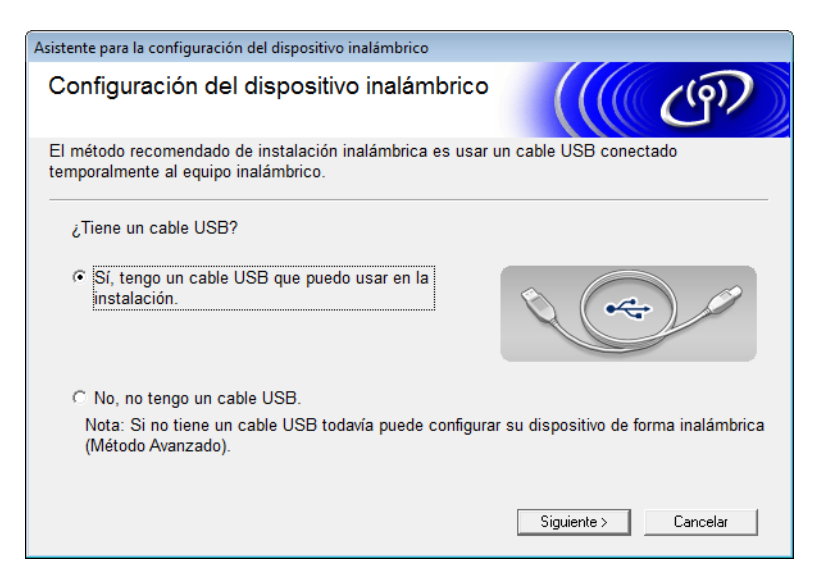

# **NOTA**

Si aparece la pantalla siguiente, lea el **Nota Importante**. Seleccione la casilla de verificación **Comprobado y confirmado** después de confirmar la SSID y la Clave de red y haga clic en **Siguiente**.

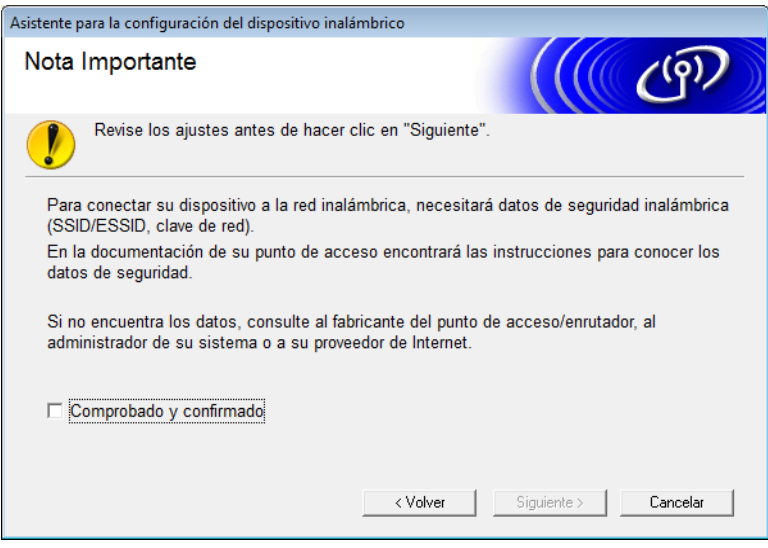

4 Conecte temporalmente el cable USB directamente al computador/ordenador y la máquina. Si aparece la pantalla de confirmación, marque la casilla de verificación, haga clic en **Siguiente** y vaya a **6**. Si no, vaya a  $\mathbf{\odot}$ .

<span id="page-28-0"></span>5 Cuando aparezca la siguiente pantalla, efectúe una de las acciones siguientes:

- Si desea utilizar el SSID que se muestra, seleccione Sí, haga clic en Siguiente y vaya a  $\bullet$ .
- Si desea cambiarlo, seleccione **No**, haga clic en **Siguiente** y vaya a **@**.

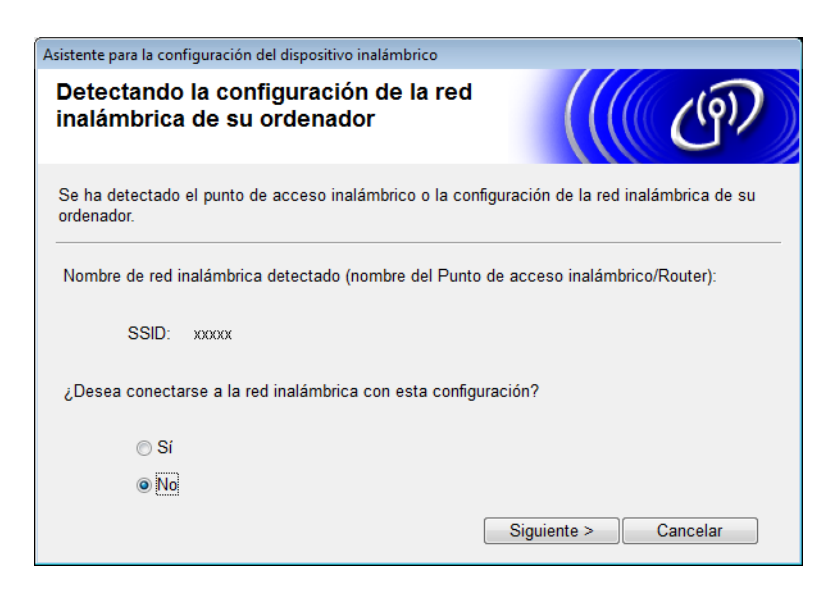

<span id="page-28-1"></span>6 Seleccione el SSID que ha escrito en el paso  $\bigcirc$  de [la página 22](#page-24-4) y haga clic en **Siguiente**.

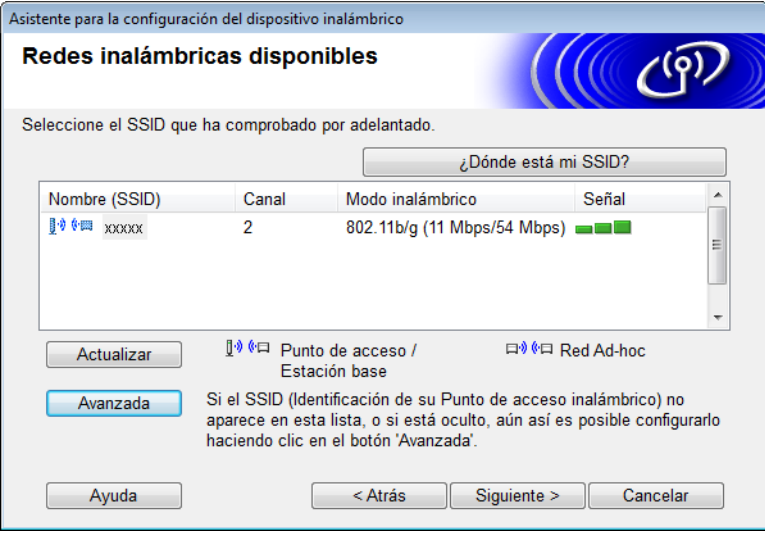

# **NOTA**

Si la lista aparece en blanco, asegúrese de que el punto de acceso está conectado y difunde el SSID, a continuación, compruebe si la máquina y su equipo están dentro del rango para comunicación inalámbrica. A continuación, haga clic en **Actualizar**.

Configuración de la máquina en una red inalámbrica

<span id="page-29-0"></span>7 Si aparece la siguiente pantalla, escriba una clave de red en el campo **Clave de red** y, a continuación, haga clic en **Siguiente**.

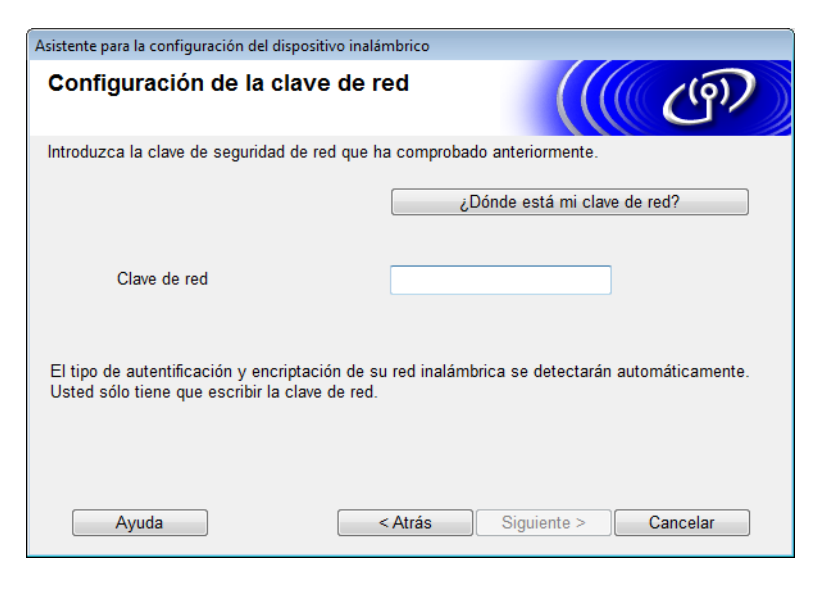

# **NOTA**

Si su red no se ha configurado para la autenticación y el encriptado aparecerá la siguiente pantalla. Para continuar con la configuración, haga clic en **Aceptar**.

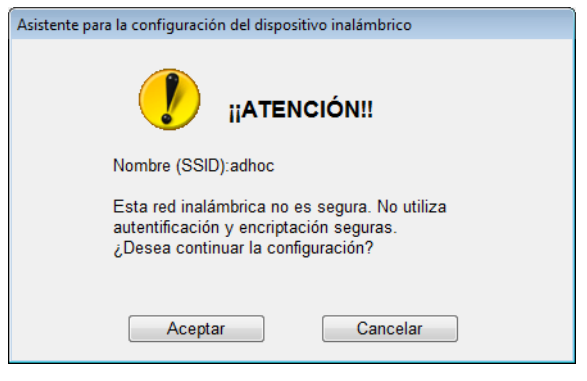

<span id="page-30-0"></span>8 Haga clic en **Siguiente**. Se enviará la configuración a la máquina. (El Modo de encriptado está establecido en WEP en el siguiente ejemplo.)

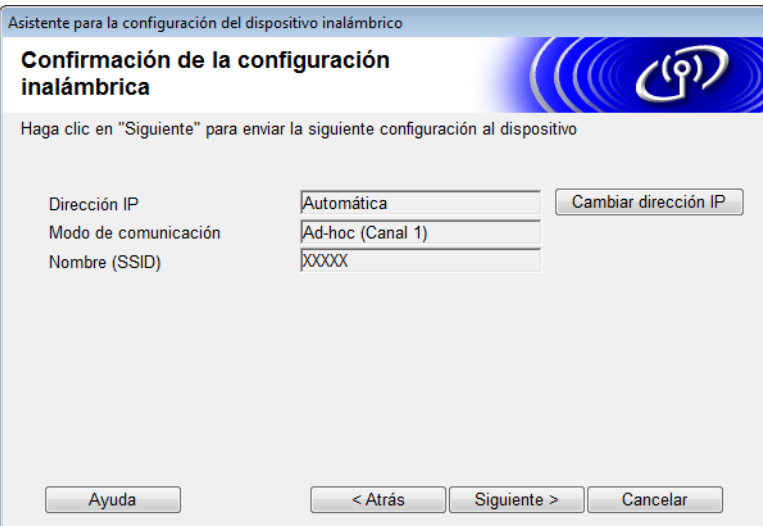

- 9 Desconecte el cable USB que conecta el computador/ordenador con la máquina.
- 0 Haga clic en **Finalizar**.

## **NOTA**

Ahora podrá instalar MFL-Pro Suite (para obtener más instrucciones, consulte la Guía de configuración rápida).

# <span id="page-31-0"></span>**Uso de un nuevo SSID <sup>3</sup>**

Si está utilizando un SSID nuevo, todos los dispositivos se conectarán usando el SSID que asigne a la máquina en los pasos próximos. Deberá conectarse a este SSID desde el computador/ordenador cuando esté en el modo ad-hoc.

- <sup>1</sup> Efectúe una de las acciones siguientes:
	- Windows<sup>®</sup>
		- **a** Inserte el DVD-ROM suministrado en la unidad de DVD-ROM.
		- **b** Haga clic en **Instalación personalizada**.

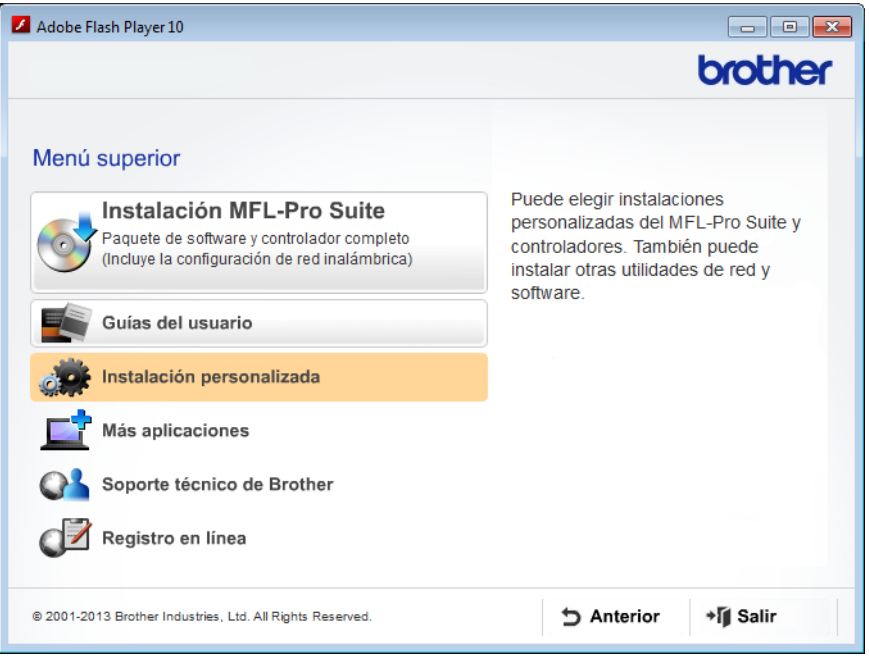

**c** Haga clic en el **Asistente de configuración WLAN**.

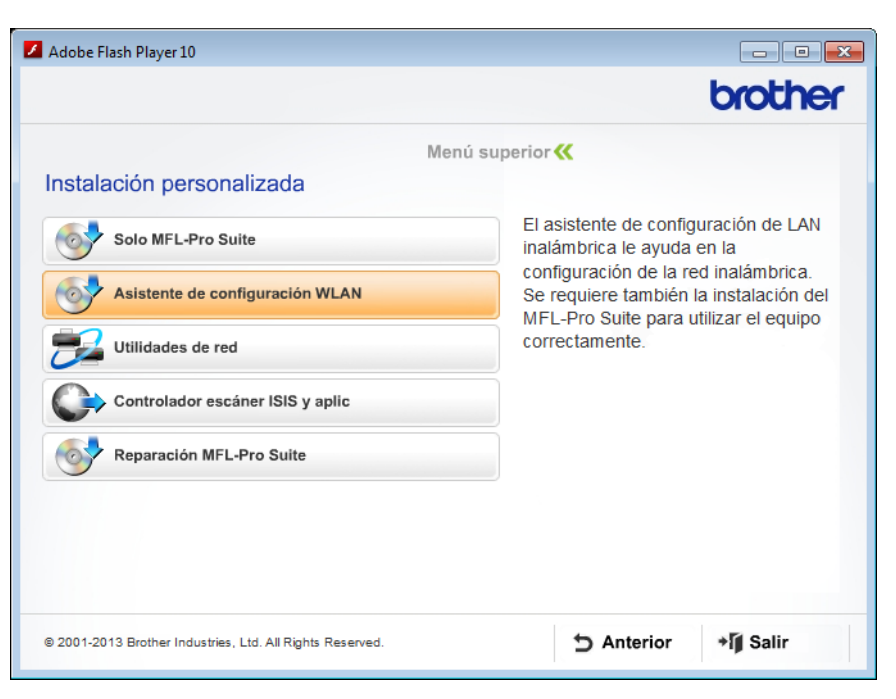

- Macintosh
	- **a** Descargue el paquete completo del software y los controladores desde el Brother Solutions Center [\(http://support.brother.com/\)](http://support.brother.com/).
	- **b** Haga doble clic en el icono **BROTHER** del escritorio.
	- **c** Haga doble clic en **Utilidades**.

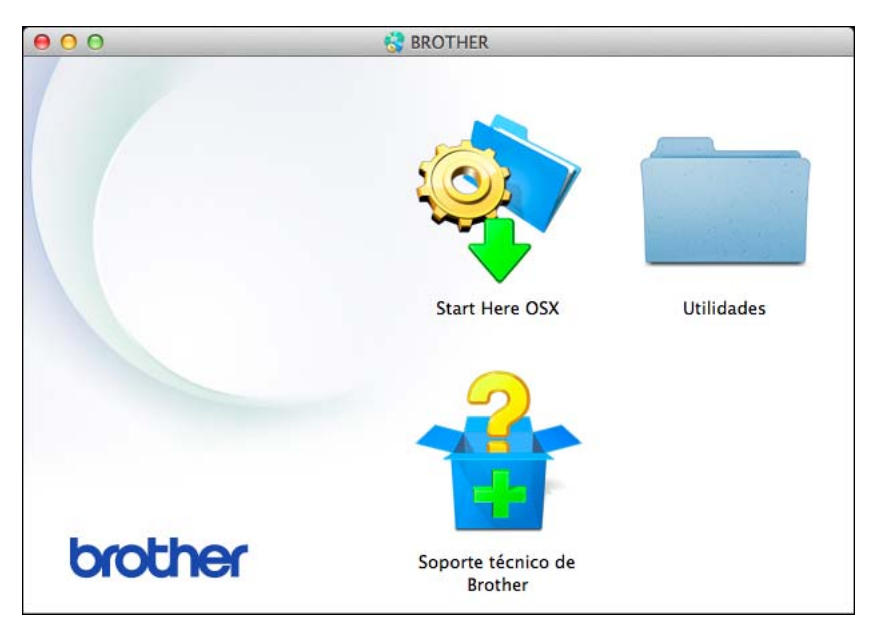

**d** Haga doble clic en **Asistente para la configuración del dispositivo inalámbrico**.

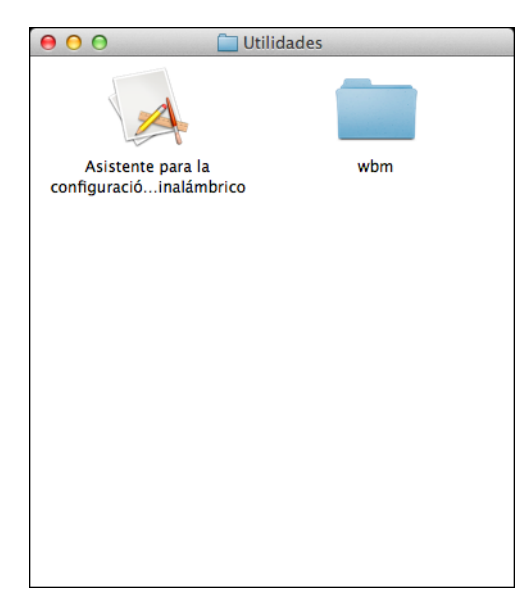

2 Seleccione **Sí, tengo un cable USB que puedo usar en la instalación.** y haga clic en **Siguiente**. Se recomienda utilizar temporalmente un cable USB.

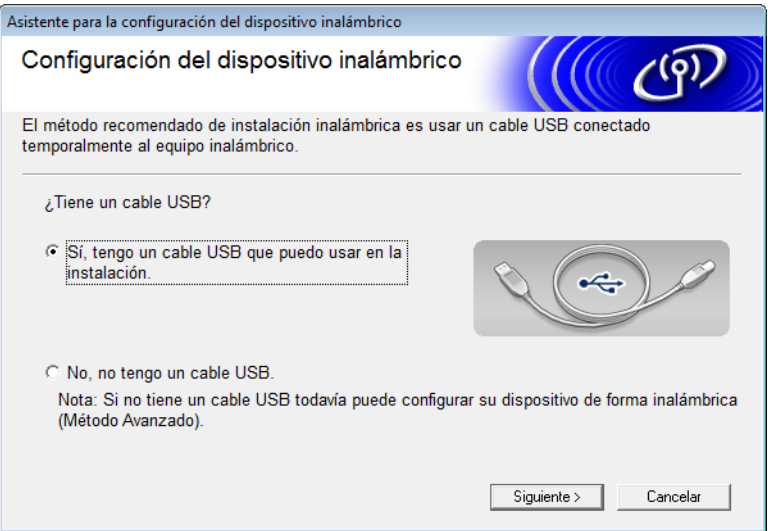

## **NOTA**

Si aparece la pantalla siguiente, lea el **Nota Importante**. Seleccione la casilla de verificación **Comprobado y confirmado** y luego haga clic en **Siguiente**.

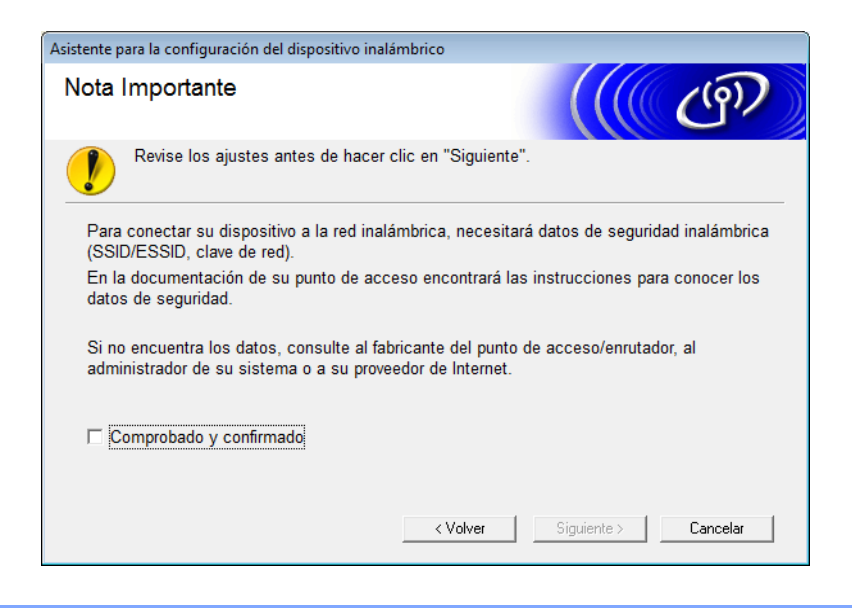

3 Conecte temporalmente el cable USB directamente al computador/ordenador y la máquina. Si aparece la pantalla de confirmación, marque la casilla de verificación, haga clic en **Siguiente** y vaya a **[4](#page-34-0)**. Si no, vaya a  $\bigcirc$ .

<span id="page-34-0"></span>4 Cuando aparezca la siguiente pantalla, efectúe una de las acciones siguientes:

- Si desea utilizar el SSID que se muestra, seleccione Sí, haga clic en Siguiente y vaya a **@**.
- Si desea cambiarlo, seleccione **No**, haga clic en **Siguiente** y vaya a  $\bigcirc$ .

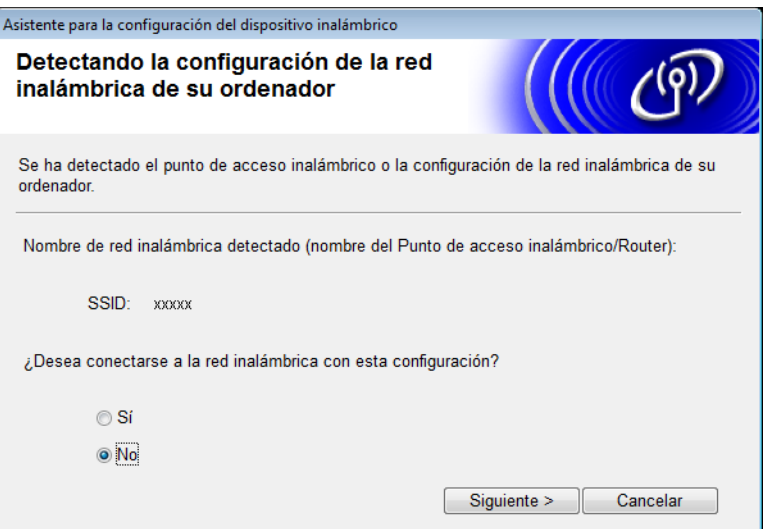

Configuración de la máquina en una red inalámbrica

#### <span id="page-35-0"></span>5 Haga clic en **Avanzada**.

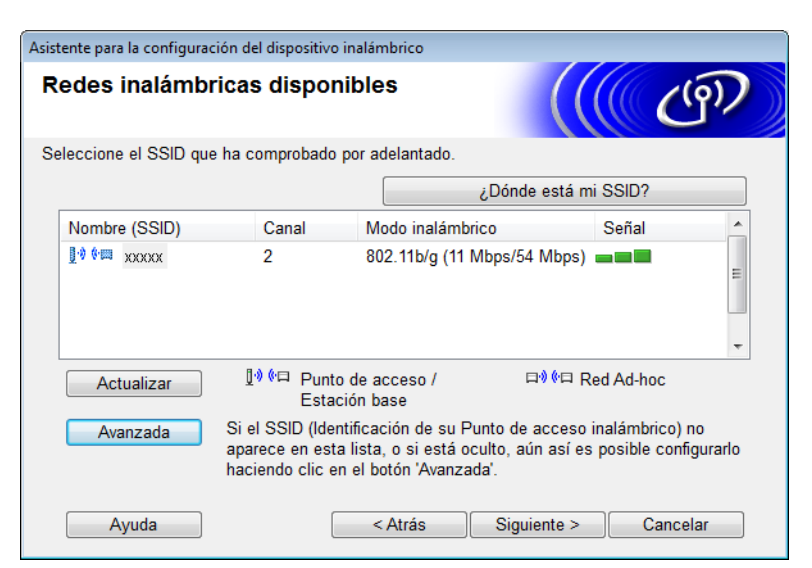

6 En el campo **Nombre (SSID)**, escriba un nuevo SSID y seleccione la casilla de verificación. Haga clic en la lista desplegable **Canal**, seleccione el canal que desee y haga clic en **Siguiente**.

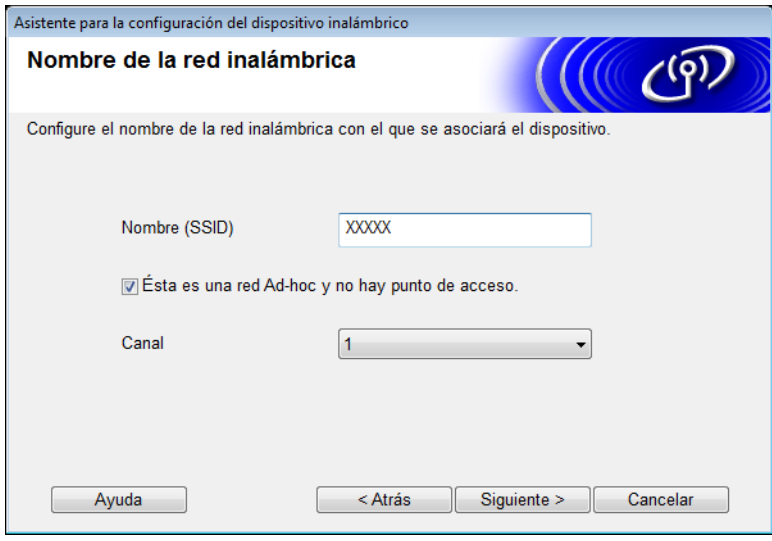
Configuración de la máquina en una red inalámbrica

7 Seleccione el **Método de autenticación** y el **Modo de encriptación** de las listas desplegables. Si selecciona **WEP** como **Modo de encriptación**, escriba una clave de red en el campo **Clave de red** y haga clic en **Siguiente**.

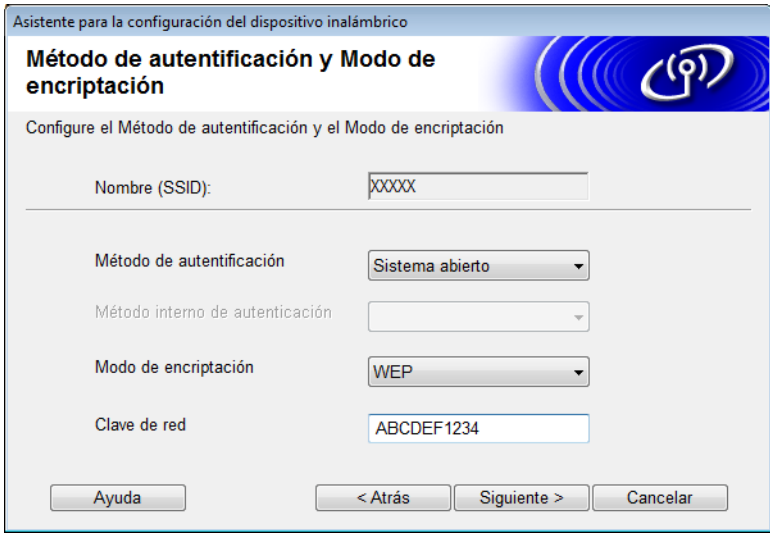

### **NOTA**

La clave WEP puede introducirse como una cadena de 5 o 13 caracteres de texto ASCII, o 10 o 26 caracteres hexadecimales.

8 Haga clic en **Siguiente**. Los ajustes se enviarán al equipo.

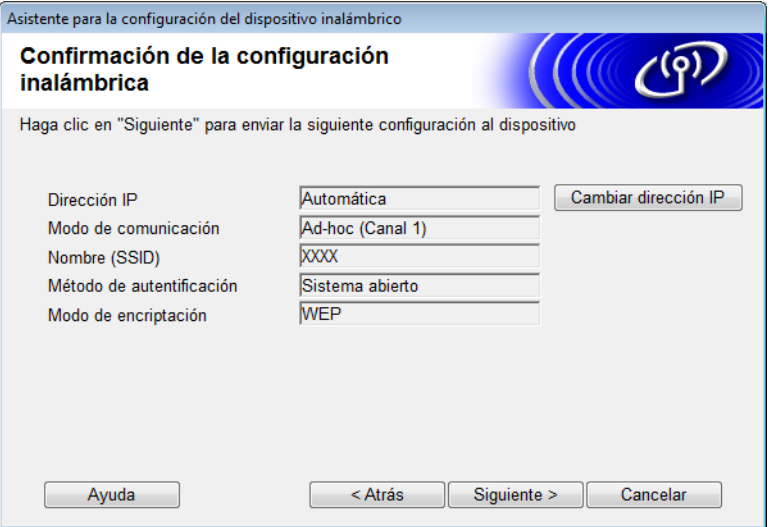

<sup>9</sup> Desconecte el cable USB que conecta el computador/ordenador con la máquina.

0 Haga clic en **Finalizar**.

### **NOTA**

Ahora podrá instalar MFL-Pro Suite (para obtener más instrucciones, consulte la Guía de configuración rápida).

**4**

# **Administración basada en Web <sup>4</sup>**

# **Información general <sup>4</sup>**

Puede utilizarse un navegador web estándar para administrar el equipo con HTTP (Protocolo de transferencia de hipertexto) o HTTPS (Protocolo seguro de transferencia de hipertexto). Puede administrar su equipo desde un computador/ordenador en la red con un navegador web.

- Obtenga información del estado, del mantenimiento y de la versión del software de su equipo Brother y del servidor de escaneado.
- Cambie los datos de configuración del equipo y la red (consulte *[Ajuste de la configuración de su equipo](#page-38-0)* [en la página 36](#page-38-0)).
- Configure los ajustes para limitar el acceso no autorizado de terceros.
	- Consulte *[Establecimiento de una contraseña de inicio de sesión](#page-39-0)* en la página 37.
	- Consulte *[Configuración de Bloqueo seguro de funciones](#page-40-0)* en la página 38.
	- Consulte *[Configuración de la autenticación de Active Directory](#page-41-0)* en la página 39.
- Configure/cambie los ajustes de la red.
	- Consulte *[Modificación de la configuración de Escanear a FTP](#page-45-0)* en la página 43.
	- Consulte *[Modificación de la configuración de Escanear a red \(Windows](#page-46-0)®)* en la página 44.
	- Consulte *[Sincronización con el servidor SNTP](#page-43-0)* en la página 41.
	- Consulte *[Funcionamiento de LDAP](#page-48-0)* en la página 46.
	- Consulte *[Configuración de los parámetros avanzados de TCP/IP](#page-50-0)* en la página 48.

### **NOTA**

Recomendamos Microsoft<sup>®</sup> Internet Explorer<sup>®</sup> 8.0/9.0 para Windows<sup>®</sup> y Safari 5/6 para Macintosh. Asegúrese de que JavaScript y las cookies siempre están activados en el navegador que utilice. Si utiliza un navegador web diferente, asegúrese de que sea compatible con HTTP 1.0 y HTTP 1.1.

Debe utilizar el protocolo TCP/IP en la red y disponer de una dirección IP válida programada al servidor de escaneado y al computador/ordenador.

# <span id="page-38-2"></span><span id="page-38-0"></span>**Ajuste de la configuración de su equipo <sup>4</sup>**

<span id="page-38-1"></span>**1** Inicie la Administración basada en web.

- **a** Inicie el navegador web.
- **b** Introduzca "http://dirección IP del equipo/" en el navegador (donde "dirección IP del equipo" es la dirección IP del equipo).
	- Por ejemplo: http://192.168.1.2/

### **NOTA**

- Si está utilizando un sistema de nombres de dominio o activa un nombre NetBIOS, podrá introducir otro nombre como "EscánerCompartido" en lugar de la dirección IP.
	- Por ejemplo:
		- http://EscánerCompartido/
	- Si activa un nombre NetBIOS, también puede utilizar el nombre de nodo.
	- Por ejemplo:

http://brwxxxxxxxxxxxx/

Encontrará el nombre NetBIOS en el panel de control de su equipo en Nombre de nodo.

- Los usuarios de Macintosh pueden acceder fácilmente al sistema Administración basada en web haciendo clic en el icono de la máquina en la pantalla **Status Monitor**. Para obtener más información, consulte *Supervisar el estado del equipo desde el computador/ordenador (Macintosh)* en la Guía del usuario.
- Para utilizar el protocolo seguro HTTPS para ajustar la configuración con Administración basada en web, debe configurar un certificado de CA antes de iniciar la Administración basada en web. Consulte *[Administrar varios certificados](#page-59-0)* en la página 57.
- 2 Como opción predeterminada, no se requiere una contraseña. Escriba la contraseña si ya ha configurado una y haga clic en  $\rightarrow$ .

**3** Ahora puede ajustar la configuración de su equipo.

### **NOTA**

Si ha cambiado la configuración de protocolo, reinicie su equipo Brother después de hacer clic en **Enviar** para activar la configuración.

# <span id="page-39-0"></span>**Establecimiento de una contraseña de inicio de sesión <sup>4</sup>**

Se recomienda establecer una contraseña de inicio de sesión para evitar el acceso no autorizado a Administración basada en Web.

[1](#page-38-1) Inicie Administración basada en web y acceda a su equipo Brother (consulte el paso  $\bullet$  en [la página 36\)](#page-38-0).

2 Cuando aparezca la pantalla de Administración basada en web, haga clic en la pestaña **Administrador** y, a continuación, en **Contraseña inicio sesión** en la barra de navegación izquierda.

- 3 Escriba la contraseña que desea utilizar (hasta 32 caracteres).
- 4 Vuelva a escribir la contraseña en el campo **Confirme la nueva contraseña**.
- 5 Haga clic en **Enviar**.

La próxima vez que acceda a Administración basada en web, escriba la contraseña en el cuadro **Inicio de sesión** y haga clic en →

Cuando termine de configurar los ajustes, cierre la sesión haciendo clic en  $\rightarrow$ .

### **NOTA**

También puede establecer una contraseña de inicio de sesión si hace clic en **Configure la contraseña** en Administración basada en web (siempre y cuando no haya configurado ninguna contraseña de inicio de sesión).

# <span id="page-40-0"></span>**Configuración de Bloqueo seguro de funciones <sup>4</sup>**

Puede limitar el acceso de los usuarios a las funciones de escaneado y de Web Connect.

- [1](#page-38-1) Inicie Administración basada en web y acceda a su equipo Brother (consulte el paso  $\bullet$  en [la página 36\)](#page-38-0).
- 2 Cuando aparezca la pantalla de Administración basada en web, haga clic en la pestaña **Administrador** y, a continuación, haga clic en el menú **Función de restricción de usuario** de la barra de navegación izquierda.
- 3 Seleccione **Bloqueo seguro de funciones**.
- 4 Haga clic en **Enviar**.
- 5 Haga clic en **Bloqueo función de seguridad 1-25** (o **26-50**) en la barra de navegación de la izquierda.
- 6 Seleccione el **Número/Nombre de ID** del usuario cuyo acceso desea configurar.
- 7 Escriba el **Número/Nombre de ID** y **PIN** de los usuarios que desee configurar.

#### **NOTA**

- Cada **Número/Nombre de ID** debe ser distinto.
- Puede registrar hasta 50 identificaciones.

8 Seleccione las **Funciones** a las que el usuario puede acceder.

### **NOTA**

Desmarque la casilla de verificación **Funciones** de cada una de las funciones que desee restringir.

- Desmarque la casilla **Escanear** para restringir las funciones de Escaneado a PC, a FTP, a la red, al servidor de correo elect / al servidor de e-mail.
- Desmarque la casilla **USB** para restringir la función de Escaneado a USB.
- Desmarque la casilla **Web Connect** para restringir la función de Escaneado a la web.

9 Haga clic en **Enviar**.

# <span id="page-41-0"></span>**Configuración de la autenticación de Active Directory <sup>4</sup>**

La autenticación de Active Directory restringe el uso de su equipo Brother. Si la autenticación de Active Directory está activada, el panel de control del equipo aparecerá bloqueado. No podrá utilizar las funciones de escaneado hasta que introduzca una identificación de usuario, un nombre de dominio y la contraseña.

### **NOTA**

- La autenticación de Active Directory es compatible con la autenticación de Kerberos.
- Es necesario que configure el protocolo SNTP (Servidor de hora en red).
- [1](#page-38-1) Inicie Administración basada en web y acceda a su equipo Brother (consulte el paso  $\bullet$  en [la página 36\)](#page-38-0).
- 2 Haga clic en la pestaña **Administrador**.
- 3 Haga clic en el menú **Función de restricción de usuario** de la barra de navegación izquierda.
- 4 Seleccione **Autenticación de Active Directory**.
- 5 Haga clic en **Enviar**.
- 6 Seleccione **Autenticación de Active Directory** en la barra de navegación izquierda.
- Configure los siguientes ajustes:
	- **Dirección del servidor de Active Directory**

Escriba la dirección IP o el nombre del servidor (por ejemplo: ad.ejemplo.com) del servidor de Active Directory.

**Protocolo y método de autenticación**

Seleccione el protocolo y el método de autenticación.

**Obtener dirección de correo electrónico**

Seleccione esta opción para obtener la dirección de correo electrónico de su equipo desde el servidor LDAP (solo disponible para el método de autenticación **LDAP + kerberos**).

#### **Puerto del servidor LDAP**

Escriba el número del puerto del servidor LDAP (solo disponible para el método de autenticación **LDAP + kerberos**).

#### **Raíz de búsqueda LDAP**

Escriba la raíz de búsqueda LDAP (solo disponible para el método de autenticación **LDAP + kerberos**).

**Capturar DN**

Siga las instrucciones que irán apareciendo en la pantalla.

**SNTP**

Consulte [la página 41](#page-43-0) para obtener más información.

8 Haga clic en **Enviar**.

Administración basada en Web

## Desbloqueo de la máquina cuando Autenticación de Active Directory está activado

- <sup>1</sup> En la pantalla LCD del equipo, use la pantalla táctil para introducir su Dominio, ID de usuario y Clave.
- 2 Pulse OK.
- <sup>3</sup> Cuando sus datos se hayan autenticado, el panel de control se desbloqueará para permitirle usar las funciones de escaneo.

**NOTA**

No podrá cambiar ningún ajuste si **Autenticación de Active Directory** está activado.

# <span id="page-43-0"></span>**Sincronización con el servidor SNTP <sup>4</sup>**

SNTP (Protocolo Simple de Tiempo de Red) es el protocolo utilizado para sincronizar la hora que utiliza el equipo para realizar la Autenticación con la hora del servidor SNTP (esta hora no es la misma que aparece en el LCD de la impresora). Puede sincronizar periódicamente la hora de la máquina con el Tiempo universal coordinado (UTC) proporcionado por el servidor de tiempo SNTP.

### **NOTA**

Esta función no se encuentra disponible en algunos países.

- [1](#page-38-1) Inicie Administración basada en web y acceda a su equipo Brother (consulte el paso  $\bullet$  en [la página 36\)](#page-38-0).
- 2 Cuando aparezca la pantalla Administración basada en web, haga clic en **Red** y, a continuación, haga clic en el menú **Protocolo** de la barra de navegación izquierda.
- 3 Seleccione la casilla de verificación **SNTP**.

### 4 Haga clic en **Configuración avanzada**.

**Estado**

Muestra si los ajustes del servidor SNTP están activados o desactivados.

**Estado de sincronización**

Confirme el último estado de sincronización.

**Método del servidor SNTP**

Seleccione **AUTOMÁTICO** o **ESTÁTICO**.

• **AUTOMÁTICO**

Si dispone de un servidor DHCP en la red, el servidor SNTP obtendrá automáticamente la dirección de dicho servidor.

• **ESTÁTICO**

Escriba la dirección que desea utilizar.

#### **Dirección del servidor SNTP primario**, **Dirección del servidor SNTP secundario**

Escriba la dirección del servidor (hasta 64 caracteres).

La dirección del servidor SNTP secundario se utiliza como una copia de seguridad de la dirección del servidor SNTP principal. Si el servidor primario no está disponible, el equipo se pondrá en contacto con el servidor SNTP secundario.

#### **Puerto del servidor SNTP primario**, **Puerto del servidor SNTP secundario**

Escriba el número del puerto (de 1 a 65535).

El puerto del servidor SNTP secundario se utiliza como una copia de seguridad del puerto del servidor SNTP principal. Si el puerto primario no está disponible, el equipo se pondrá en contacto con el puerto SNTP secundario.

#### **Intervalo de sincronización**

Escriba el número de horas entre los intentos de sincronización del servidor (de 1 a 168 horas).

### **NOTA**

• Debe configurar **Fecha y hora** para sincronizar la hora que utilizará el equipo con el servidor de tiempo SNTP. Haga clic en **Fecha y hora** y, a continuación, configure **Fecha y hora** en la pantalla **General**.

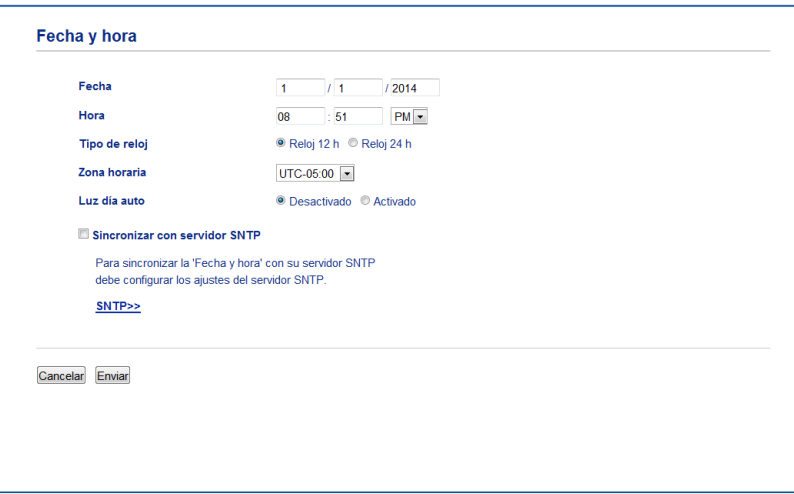

• Seleccione la casilla de verificación **Sincronizar con servidor SNTP**. Verifique la configuración de la zona horaria correctamente y seleccione la diferencia horaria entre su ubicación y UTC en la lista desplegable **Zona horaria**. Por ejemplo, la zona horaria de Europa Central (donde se encuentra España, excepto Canarias) es UTC+1 en horario de invierno y UTC+2 en horario de verano.

5 Haga clic en **Enviar**.

# <span id="page-45-0"></span>**Modificación de la configuración de Escanear a FTP <sup>4</sup>**

Escanear a FTP permite escanear directamente un documento en un servidor FTP en la red local o en Internet. Para obtener más información sobre Escanear a FTP, consulte *Escanear documentos en un servidor FTP (solo ADS-2500We/ADS-2600We)* en la Guía del usuario.

- [1](#page-38-1) Inicie Administración basada en web y acceda a su equipo Brother (consulte el paso  $\bullet$  en [la página 36\)](#page-38-0).
- 2 Cuando aparezca la pantalla de Administración basada en web, haga clic en la pestaña **Escanear** y, a continuación, en **Escanear a FTP/red** en la barra de navegación izquierda.
- 3 Puede escoger qué números de perfil (del 1 al 5) desea utilizar para los ajustes de Escanear a FTP. Además de los siete nombres de archivo predeterminados, se pueden almacenar dos nombres de archivo definidos por el usuario en **Crear un Nomb.Arch.Defi.Usuar.** Es posible introducir un máximo de 15 caracteres en cada uno de los dos campos.
- 4 Haga clic en **Enviar**.
- 5 Haga clic en **Escanear a FTP/perfil de red** en la barra de navegación izquierda. Puede configurar los siguientes parámetros de Escanear a FTP:
	- **Nombre del perfil** (hasta 15 caracteres)
	- **Dirección del host** (dirección del servidor FTP)
	- **Nombre de usuario**
	- **Contraseña**
	- **Directorio de archivos**
	- **Nombre de archivo**
	- **Calidad**
	- Tipo de archivo
	- **Tamaño documento**
	- **Tamaño archivo**
	- **Alineación automática**
	- **Omitir página en blanco**
	- **Escanear 2 caras**
	- **Modo pasivo**
	- **Número de puerto**

Establezca **Modo pasivo** en **Desactivado** o **Activado** según la configuración del software de seguridad de red y el servidor FTP. Por defecto, este ajuste está **Activado**. También puede cambiar el número de puerto utilizado para acceder al servidor FTP. El puerto predeterminado para esta configuración es el 21. En la mayoría de casos, estas dos configuraciones pueden establecerse como predeterminadas.

6 Haga clic en **Enviar**.

# <span id="page-46-0"></span>**Modificación de la configuración de Escanear a red (Windows®)4**

Escanear a red permite escanear documentos directamente a una carpeta compartida situada en su red local o en Internet. Para obtener más información sobre Escanear a red, consulte *Escanear documentos en una ubicación de red/carpeta compartida (Windows®) (solo ADS-2500We/ADS-2600We)* en la Guía del usuario.

### **NOTA**

Escanear a Red es compatible con la autenticación NTLMv2.

Es necesario configurar el protocolo SNTP (servidor de tiempo de red), o bien ajustar correctamente la fecha, la hora y la zona horaria en el panel de control para la autenticación. (Para obtener más información sobre la configuración de SNTP, consulte *[Sincronización con el servidor SNTP](#page-43-0)* en la página 41. Para obtener información sobre la configuración de la fecha, la hora y la zona horaria, consulte la Guía del usuario.)

- [1](#page-38-1) Inicie Administración basada en web y acceda a su equipo Brother (consulte el paso  $\bullet$  en [la página 36\)](#page-38-0).
- 2 Cuando aparezca la pantalla de Administración basada en web, haga clic en la pestaña **Escanear** y, a continuación, en **Escanear a FTP/red** en la barra de navegación izquierda.
- 3 Seleccione **Red** en los números de perfil (del 1 al 10) que desee utilizar para la configuración de Escanear a red.

Además de los siete nombres de archivo predeterminados, se pueden almacenar dos nombres de archivo definidos por el usuario en **Crear un Nomb.Arch.Defi.Usuar.** Es posible introducir un máximo de 15 caracteres en cada uno de los dos campos.

- 4 Haga clic en **Enviar**.
- 5 Haga clic en **Escanear a FTP/perfil de red** en la barra de navegación izquierda. Puede configurar los siguientes parámetros de Escanear a red:
	- **Nombre del perfil** (hasta 15 caracteres)
	- **Dirección del host**
	- **Directorio de archivos**
	- **Nombre de archivo**
	- **Calidad**
	- **Tipo de archivo**
	- **Tamaño documento**
	- **Tamaño archivo**
	- **Alineación automática**
	- **Omitir página en blanco**
	- **Escanear 2 caras**
	- **Usar PIN para autenticación**
	- **Código PIN**

Administración basada en Web

- **Método de autenticación**
- **Nombre de usuario**
- **Contraseña**
- **Dirección servidor Kerberos**

6 Haga clic en **Enviar**.

# <span id="page-48-0"></span>**Funcionamiento de LDAP <sup>4</sup>**

El protocolo LDAP permite buscar direcciones de correo electrónico desde el servidor cuando utilice las funciones Escanear a servidor de correo electrónico.

### **Modificación de la configuración de LDAP <sup>4</sup>**

- [1](#page-38-1) Inicie Administración basada en web y acceda a su equipo Brother (consulte el paso  $\bullet$  en [la página 36\)](#page-38-0).
- 2 Haga clic en la pestaña **Libr. direc.** y, a continuación, haga clic en **LDAP** en la barra de navegación izquierda.
- 3 Haga clic en **Activado** para establecer la **Búsqueda LDAP**.
- 4 Configure los siguientes ajustes de LDAP:
	- **Dirección del servidor LDAP**
	- **Puerto** (el número de puerto predeterminado es 389)
	- **Buscar principal**
	- **Capturar DN**
	- **Autenticación**
	- **Nombre de usuario** [1](#page-48-1)
	- **Contraseña** [1](#page-48-1)
	- **Tiempo de espera para LDAP**
	- **Atributo de nombre (clave de búsqueda)**
	- **Atributo de correo electrónico**
	- <sup>1</sup> Esta selección solo estará disponible dependiendo del método de autenticación que utilice.
- <span id="page-48-1"></span>5 Cuando acabe, haga clic en **Enviar**. Compruebe que el **Estado** aparece como **Aceptar** en la página de Resultado de la prueba.

### **NOTA**

- Si el servidor LDAP admite la autenticación Kerberos, es recomendable que seleccione Kerberos en el ajuste **Autenticación**. Proporciona una autenticación fiable entre el servidor LDAP y el equipo. Es necesario configurar el protocolo SNTP (servidor de tiempo de red), o bien ajustar correctamente la fecha, la hora y la zona horaria en el panel de control de la máquina para la autenticación de Kerberos. (Para obtener más información sobre la configuración de SNTP, consulte *[Sincronización con el servidor SNTP](#page-43-0)* [en la página 41](#page-43-0)).
- Para obtener más información acerca de cada uno de los elementos, consulte el texto de ayuda en Administración basada en Web.

### **Modificación de la configuración de LDAP mediante el panel de control del equipo4**

Después de configurar los ajustes LDAP, use la búsqueda LDAP desde su máquina para encontrar direcciones de correo electrónico.

- <sup>1</sup> Cargue el documento que desee escanear y enviar por correo en su equipo.
- 2 En la pantalla LCD del equipo, pulse al servidor de correo elect / al servidor de e-mail.
- 3 Pulse Libreta de direcciones.
- $\overline{4}$  Pulse  $\overline{Q}$  para realizar una búsqueda.
- 5 Introduzca los primeros caracteres de la búsqueda con los botones de la pantalla LCD.

#### **NOTA**

- Puede escribir hasta 15 caracteres.
- Para obtener información acerca de cómo introducir texto, consulte *Introducción de texto (solo ADS-2500We/ADS-2600We)* en la Guía del usuario.

#### **6** Pulse OK.

El resultado de la búsqueda LDAP aparece en la pantalla LCD con **antes de los resultados de la** libreta de direcciones local. Si no hay coincidencias en el servidor y la libreta de direcciones local, en la pantalla LCD aparecerá Imposible encontrar resultados.

**7** Pulse **A** o **▼** para desplazarse hasta el nombre que esté buscando. Pulse el nombre.

- 8 Si el resultado incluye más de una dirección de correo electrónico, pulse la dirección que desee.
- **9** Pulse Aplicar.
- **10** Pulse OK.

#### **NOTA**

Pulse Opciones para ajustar la configuración de escaneado antes de escanear el documento.

**fi** Pulse Inicio.

#### **NOTA**

- La función LDAP de este equipo admite LDAPv3.
- Para obtener más información, haga clic en  $\oslash$  en el lado derecho de la pantalla de configuración de LDAP.

# <span id="page-50-0"></span>**Configuración de los parámetros avanzados de TCP/IP <sup>4</sup>**

- [1](#page-38-1) Inicie Administración basada en web y acceda a su equipo Brother (consulte el paso  $\bullet$  en [la página 36\)](#page-38-0).
- 2 Haga clic en la pestaña **Red** y seleccione su tipo de conexión (**Cableada** o **Inalámbrica**).
- 3 Seleccione **TCP/IP** en el menú de navegación izquierdo.
- 4 Haga clic en **Configuración avanzada**. Configure los siguientes ajustes: (el ejemplo siguiente corresponde al cuadro de diálogo **TCP/IP Configuración avanzada (Cableada)**).

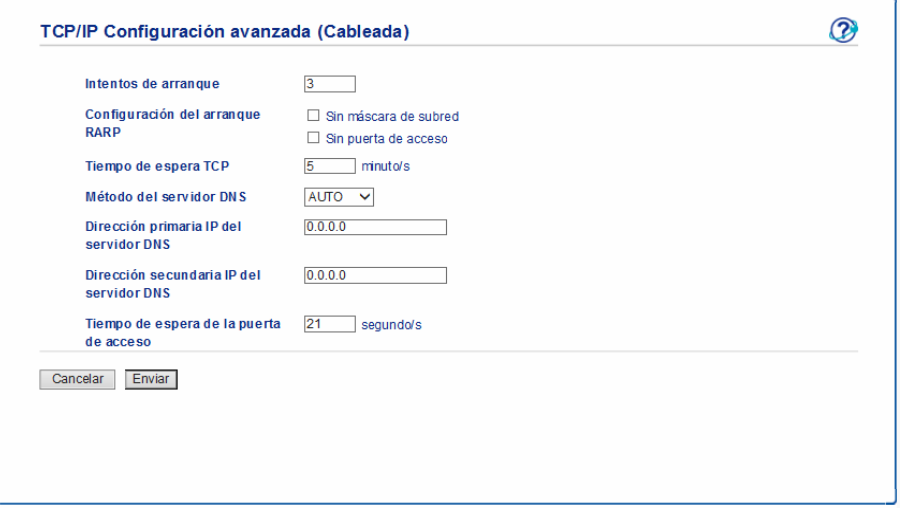

**Intentos de arranque**

Escriba el número de intentos de inicio usando el método de arranque (de 0 a 32767).

#### **Configuración del arranque RARP**

Escoja entre **Sin máscara de subred** o **Sin puerta de acceso**.

• **Sin máscara de subred**

La máscara de subred no cambia automáticamente.

• **Sin puerta de acceso**

La dirección de puerta de enlace no cambia automáticamente.

■ Tiempo de espera TCP

Escriba el número de minutos antes de que finalice el tiempo de espera de TCP (de 0 a 32767).

**Método del servidor DNS**

Seleccione **AUTO** o **STATIC**.

### **Dirección primaria IP del servidor DNS**, **Dirección secundaria IP del servidor DNS**

Escriba la dirección IP del servidor.

La dirección IP del servidor DNS secundario se utiliza como una copia de seguridad de la dirección IP del servidor DNS principal.

Si el servidor DNS primario no está disponible, el equipo se pondrá en contacto con el servidor DNS secundario.

#### **Tiempo de espera de la puerta de acceso**

Escriba el número de segundos antes de que el enrutador finalice el tiempo de espera (de 1 a 32767).

#### 5 Haga clic en **Enviar**.

**5**

# **Escanear a servidor de correo electrónico5**

# **Información general <sup>5</sup>**

La función Escanear a servidor de correo electrónico le permite enviar documentos escaneados por correo electrónico.

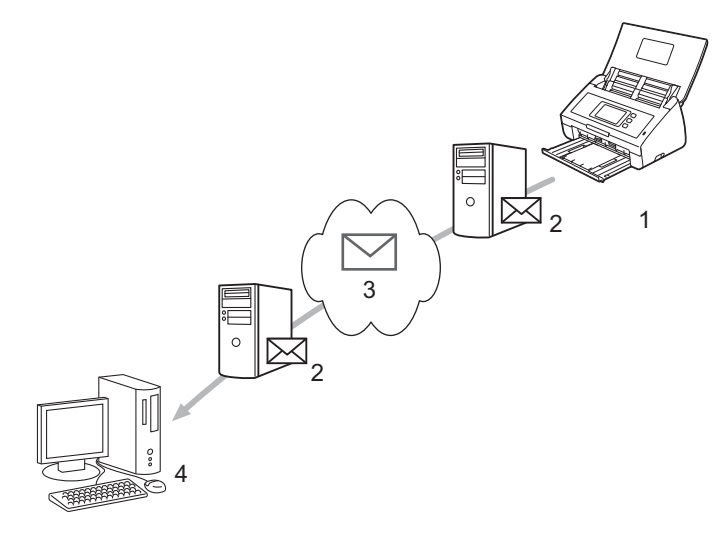

- **1 Remitente**
- **2 Servidor de correo electrónico**
- **3 Internet**
- **4 Receptor**

### **Restricciones de tamaño cuando se utiliza Escanear a servidor de correo electrónico <sup>5</sup>**

Si los datos de imagen de un documento tienen un tamaño excesivo, existe la posibilidad de que la transmisión no se realice correctamente.

# **Configurar los ajustes de Escanear a servidor de correo electrónico <sup>5</sup>**

Antes de utilizar la función Escanear a servidor de correo electrónico, debe configurar el equipo Brother para que se comunique con la red y su servidor de correo. Puede configurar estos elementos desde Administración basada en web, Configuración Remota o BRAdmin Professional 3. Debe asegurarse de que los elementos siguientes están configurados en el equipo:

- Dirección IP (si ya está utilizando el equipo en la red, la dirección IP del equipo se ha configurado correctamente)
- Dirección de correo electrónico
- Dirección del servidor SMTP, POP3/puerto/método de autenticación/método de encriptación/verificación del certificado del servidor
- Nombre del buzón y contraseña

Si no está seguro sobre alguno de estos elementos, póngase en contacto con el administrador de red.

### **NOTA**

Aunque debe configurar una dirección de correo electrónico en la máquina, la máquina no tiene una función de recepción de correo electrónico. Por lo tanto, si el destinatario responde al correo electrónico enviado desde la máquina, la máquina no podrá recepcionarlo.

### **Antes de escanear a servidor de correo electrónico <sup>5</sup>**

Es posible que tenga que configurar los elementos siguientes (con Administración basada en web o Configuración Remota):

- Asunto del remitente
- Límite de tamaño
- Notificación (Para obtener más información, consulte *[Correo de verificación de la transmisión \(TX\)](#page-55-0)* [en la página 53](#page-55-0).)

### **Cómo Escanear a servidor de correo electrónico <sup>5</sup>**

#### <sup>1</sup> Carque el documento.

2 Deslice el dedo a la izquierda o la derecha, o pulse  $\triangleleft$  o  $\triangleright$  para que se muestre al servidor de correo elect / al servidor de e-maill.

3 Seleccione la dirección de correo electrónico que desee utilizar y pulse  $\circ$ K.

### 4 Pulse Inicio.

Para obtener más información sobre los ajustes de correo electrónico, consulte *Enviar documentos escaneados directamente a una dirección de correo electrónico (solo ADS-2500We/ADS-2600We)* en la Guía del usuario.

Una vez escaneado el documento, se transmite automáticamente a la dirección de correo electrónico especificada a través del servidor SMTP.

Una vez concluida la transmisión, la LCD del equipo LCD muestra la pantalla de inicio.

### **NOTA**

Algunos servidores de correo electrónico no permiten enviar documentos de correo electrónico grandes (el administrador del sistema establecerá un límite en el tamaño máximo del correo electrónico). Con la función Escanear a servidor de correo electrónico activada, el equipo mostrará el mensaje Sin memoria al intentar enviar documentos de correo electrónico de más de 1 MB de tamaño, y el documento no se enviará. Divida el documento en documentos más pequeños que el servidor de correo acepte.

## **Funciones adicionales de Escanear a servidor de correo electrónico <sup>5</sup>**

### <span id="page-55-0"></span>**Correo de verificación de la transmisión (TX) <sup>5</sup>**

Utilice el correo de verificación TX para solicitar una notificación del computador/ordenador de destino en el que el correo electrónico se recibió y procesó.

### **Configuración de buzón TX <sup>5</sup>**

Utilice el panel de control del equipo para activar la función de verificación. Cuando Conf. buzón TX está Sí, el correo electrónico contiene un campo adicional que se rellena automáticamente con la fecha y la hora de llegada del correo electrónico.

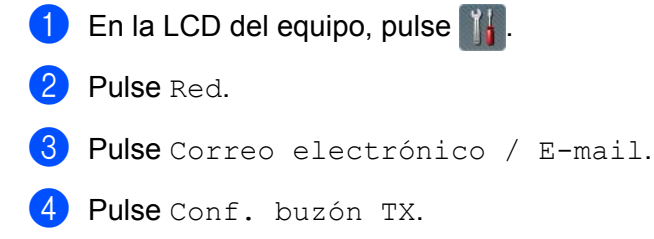

- 5 Pulse Notificación.
- 6 Pulse Sí (o No).

### **NOTA**

• Notificación de disposición de mensaje (MDN)

Este campo solicita el estado del mensaje de correo electrónico tras entregarlo mediante el sistema de transporte SMTP (Protocolo simple de transferencia de correo). Una vez que el mensaje ha llegado al receptor, estos datos se utilizan cuando el equipo o el usuario lee el correo electrónico recibido. Por ejemplo, si el mensaje se abre para leerlo, el receptor enviará una notificación al equipo original o al usuario remitente.

El receptor debe admitir el campo MDN para poder enviar un informe de notificación; en caso contrario, la solicitud se ignorará.

• Este equipo Brother no puede recibir correo electrónico; para utilizar la función Verificación de la transmisión deberá redirigir la notificación de confirmación a una dirección de correo electrónico diferente. Configure la dirección de correo electrónico mediante la LCD del equipo. Pulse Red > Correo electrónico / E-mail > Direcc. e-mail e introduzca la dirección de correo electrónico en la que desea recibir la notificación.

**6**

# **Funciones de seguridad <sup>6</sup>**

## **Información general <sup>6</sup>**

El equipo Brother emplea algunos de los protocolos de encriptación y seguridad de red más recientes disponibles. Estas funciones de red pueden integrarse en el plan de seguridad de red global para ayudar a proteger sus datos e impedir el acceso no autorizado al equipo.

Es posible configurar las siguientes funciones de seguridad:

- Envío de correo electrónico de forma segura (consulte *[Enviar un correo electrónico de forma segura](#page-57-0)* [en la página 55](#page-57-0))
- Administración de certificados múltiples (consulte *[Administrar varios certificados](#page-59-1)* en la página 57)

### **NOTA**

Se recomienda desactivar los protocolos FTP y TFTP. El acceso al equipo mediante estos protocolos no es seguro. Sin embargo, si desactiva FTP, también se inhabilitará la función Escanear a FTP. (Para obtener información sobre cómo configurar los ajustes de protocolo, consulte *[Ajuste de la](#page-38-2)  [configuración de su equipo](#page-38-2)* en la página 36.)

# <span id="page-57-0"></span>**Enviar un correo electrónico de forma segura <sup>6</sup>**

### **Configuración mediante Administración basada en web <sup>6</sup>**

Configure el envío de correo electrónico seguro con la autenticación de usuario o el envío y la recepción de correo electrónico mediante SSL/TLS.

- **1** Inicie el navegador web.
- 2 Introduzca "http://dirección IP del equipo/" en el navegador (donde "dirección IP del equipo" es la dirección IP del equipo).
	- Por ejemplo: http://192.168.1.2/
- 3 Como opción predeterminada, no se requiere una contraseña. Introduzca una contraseña si ha establecido una y haga clic en  $\rightarrow$ .
- 4 Haga clic en **Red**.
- 5 Haga clic en **Protocolo**.
- 6 Haga clic en **Configuración avanzada** de **POP3/SMTP** y asegúrese de que el estado de **POP3/SMTP** es **Activada**.
- 7 Configure los ajustes de **POP3/SMTP** en esta página.

### **NOTA**

- Si desea obtener más información, consulte el texto de Ayuda en Administración basada en Web.
- Puede confirmar que los ajustes de correo electrónico son correctos enviando un correo electrónico de prueba cuando se complete la configuración.
- Si no conoce los ajustes del servidor POP3/SMTP, póngase en contacto con el administrador del sistema o su ISP (proveedor de servicios de Internet) para obtener más información.
- 8 Cuando finalice la configuración, haga clic en **Enviar**. Aparecerá el cuadro de diálogo **Probar configuración de envío de correo electrónico**.
- 9 Siga las instrucciones que irán apareciendo en la pantalla si desea comprobar los ajustes actuales.

### **Enviar un correo electrónico con autenticación de usuario <sup>6</sup>**

Este equipo admite los métodos POP antes de SMTP y SMTP-AUTH para enviar un correo electrónico a través de un servidor de correo electrónico que requiere autenticación del usuario. Estos métodos evitan que un usuario no autorizado acceda al servidor de correo electrónico. Puede utilizar Administración basada en Web o BRAdmin Professional 3 para configurar estos ajustes. Puede utilizar los métodos POP antes de SMTP y SMTP-AUTH para la notificación por correo electrónico, los informes de correo electrónico y Escanear a servidor de correo electrónico.

### **Ajustes del cliente de correo electrónico**

- Debe hacer coincidir los ajustes del método de autenticación SMTP con los del método utilizado por el servidor de correo electrónico.
- Póngase en contacto con el administrador de red o con su ISP para obtener información acerca de la configuración del cliente de correo electrónico.
- Debe seleccionar la casilla de verificación **SMTP-AUTH** de **Método de autenticación de servidor SMTP** para activar la autenticación de servidor SMTP.

### **Ajustes de SMTP**

- Es posible cambiar el número de puerto SMTP mediante Administración basada en Web. Esto resulta útil si el ISP (proveedor de servicios de Internet) implementa el servicio "Outbound Port 25 Blocking (OP25B)" (bloqueo del puerto 25 saliente).
- Al cambiar el número del puerto SMTP al número específico que utiliza su ISP para el servidor SMTP (por ejemplo, el puerto 587), podrá enviar correos electrónicos a través del servidor SMTP.
- Si puede utilizar tanto POP antes de SMTP como SMTP-AUTH, se recomienda usar SMTP-AUTH.
- Si selecciona POP antes de SMTP como método de autenticación de servidor SMTP, deberá configurar los ajustes de POP3. También puede utilizar el método APOP si es necesario.

### **Enviar un correo electrónico de forma segura con SSL/TLS <sup>6</sup>**

Este equipo admite SSL/TLS para enviar un correo electrónico a través de un servidor de correo electrónico que requiera comunicación SSL/TLS segura. Para enviar correo electrónico a través de un servidor de correo electrónico que utilice comunicación SSL/TLS, deberá configurar SMTP por SSL/TLS o POP3 por SSL/TLS correctamente.

#### **Verificación de certificados de servidores**

- Si selecciona **SSL** o **TLS** para **SMTP por SSL/TLS** o **POP3 por SSL/TLS**, la casilla de verificación **Verificar certificado del servidor** se marcará automáticamente para verificar el certificado del servidor.
	- El certificado del servidor se verifica al intentar conectar con el servidor cuando se envía un correo electrónico.
	- Si no necesita verificar el certificado del servidor, desmarque la casilla **Verificar certificado del servidor**.

#### **Número de puerto**

- Si selecciona **SSL** o **TLS**, el valor de **Puerto SMTP** o **Puerto POP3** se cambiará para que coincida con el protocolo. Si desea cambiar el número de puerto manualmente, escriba el número de puerto después de seleccionar **SMTP por SSL/TLS** o **POP3 por SSL/TLS**.
- Es necesario configurar el método de comunicación POP3/SMTP para que coincida con el servidor de correo electrónico. Para obtener más información sobre los ajustes del servidor de correo electrónico, póngase en contacto con el administrador de red o con su ISP (proveedor de servicios de Internet).

En la mayoría de casos, los servicios de correo electrónico web seguros requieren los siguientes ajustes:

**(SMTP) Puerto SMTP**: 587 **Método de autenticación de servidor SMTP**: SMTP-AUTH **SMTP por SSL/TLS**: TLS **(POP3) Puerto POP3**: 995 **POP3 por SSL/TLS**: SSL

# <span id="page-59-1"></span><span id="page-59-0"></span>**Administrar varios certificados <sup>6</sup>**

La característica de varios certificados le permite utilizar Administración basada en web para gestionar los certificados instalados en la máquina. En Administración basada en web, navegue a la pantalla **Certificado CA** para ver el contenido del certificado, eliminar o exportar certificados.

Puede almacenar hasta tres certificados CA para utilizar SMTP por SSL y POP3 por SSL.

Le recomendamos que almacene un certificado menos de los que se permiten y reserve un espacio en caso de que caduque el certificado. Cuando un certificado caduque, importe uno nuevo al espacio reservado y, a continuación, elimine el certificado caducado. Esta acción evita que se produzca un error de configuración.

### **NOTA**

Al utilizar comunicaciones SSL por SMTP no debe seleccionar un certificado. Se seleccionará automáticamente el certificado necesario.

### **Importación de un certificado de CA <sup>6</sup>**

- **1** Inicie el navegador web.
- 2 Introduzca "http://dirección IP del equipo/" en el navegador (donde "dirección IP del equipo" es la dirección IP del equipo).
	- Por ejemplo: http://192.168.1.2/
- 3 Haga clic en la pestaña **Red** y, a continuación, haga clic en **Seguridad**.
- 4 Haga clic en **Certificado CA**.
- 5 Haga clic en **Importar certificado CA** y seleccione el certificado.
- 6 Haga clic en **Enviar**.

### **Exportación de un certificado de CA <sup>6</sup>**

- 1 Inicie el navegador web.
- 2 Introduzca "http://dirección IP del equipo/" en el navegador (donde "dirección IP del equipo" es la dirección IP del equipo).
	- Por ejemplo:

http://192.168.1.2/

- 3 Haga clic en la pestaña **Red** y, a continuación, haga clic en **Seguridad**.
- 4 Haga clic en **Certificado CA**.
- 5 Seleccione el certificado que desea exportar y haga clic en **Exportar**.
- 6 Haga clic en **Enviar**.

**7**

# **Solución de problemas <sup>7</sup>**

# **Información general <sup>7</sup>**

En este capítulo se explica cómo resolver los problemas de red comunes que pueden presentarse al utilizar el equipo Brother.

Vaya a la página **Manuales** de su modelo en el Brother Solutions Center<http://support.brother.com/>para descargar los demás manuales.

### **Identificación del problema <sup>7</sup>**

Asegúrese de que los siguientes elementos se encuentran configurados antes de leer este capítulo.

### <span id="page-60-0"></span>**Primero compruebe los siguientes puntos:**

El adaptador de CA está conectado correctamente y la máquina Brother está encendida.

El punto de acceso, el enrutador o el concentrador está activado y el botón de enlace parpadea.

Todo el embalaje protector se ha retirado del equipo.

La cubierta delantera, la cubierta del tope de separación y la cubierta del rodillo de recogida están totalmente cerradas.

### **Vaya a la página para obtener una solución: <sup>7</sup>**

- *[No puedo completar la configuración de la red inalámbrica.](#page-61-0)* en la página 59.
- *[No se encuentra la máquina Brother en la red durante la instalación de MFL-Pro Suite.](#page-62-0)* en la página 60.
- *[El equipo Brother no puede escanear a través de la red. No se encuentra la máquina Brother en la red ni](#page-63-0)  [siquiera después de una instalación correcta.](#page-63-0)* en la página 61.
- *[Estoy utilizando un software de seguridad.](#page-65-0)* en la página 63.
- *[Deseo comprobar que mis dispositivos de red funcionan correctamente.](#page-66-0)* en la página 64.

### <span id="page-61-0"></span>**No puedo completar la configuración de la red inalámbrica. <sup>7</sup>**

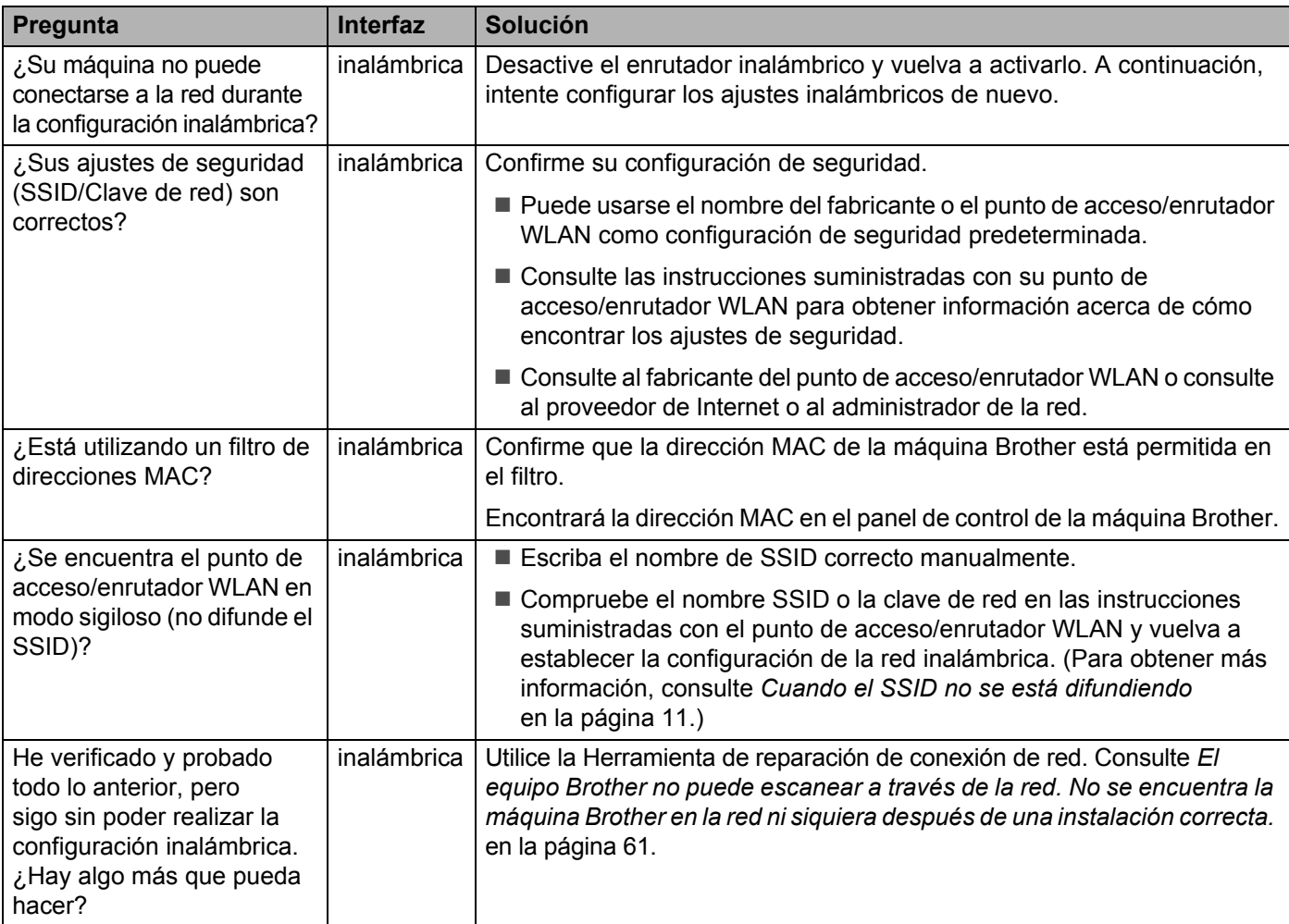

### <span id="page-62-0"></span>**No se encuentra la máquina Brother en la red durante la instalación de MFL-Pro Suite. <sup>7</sup>**

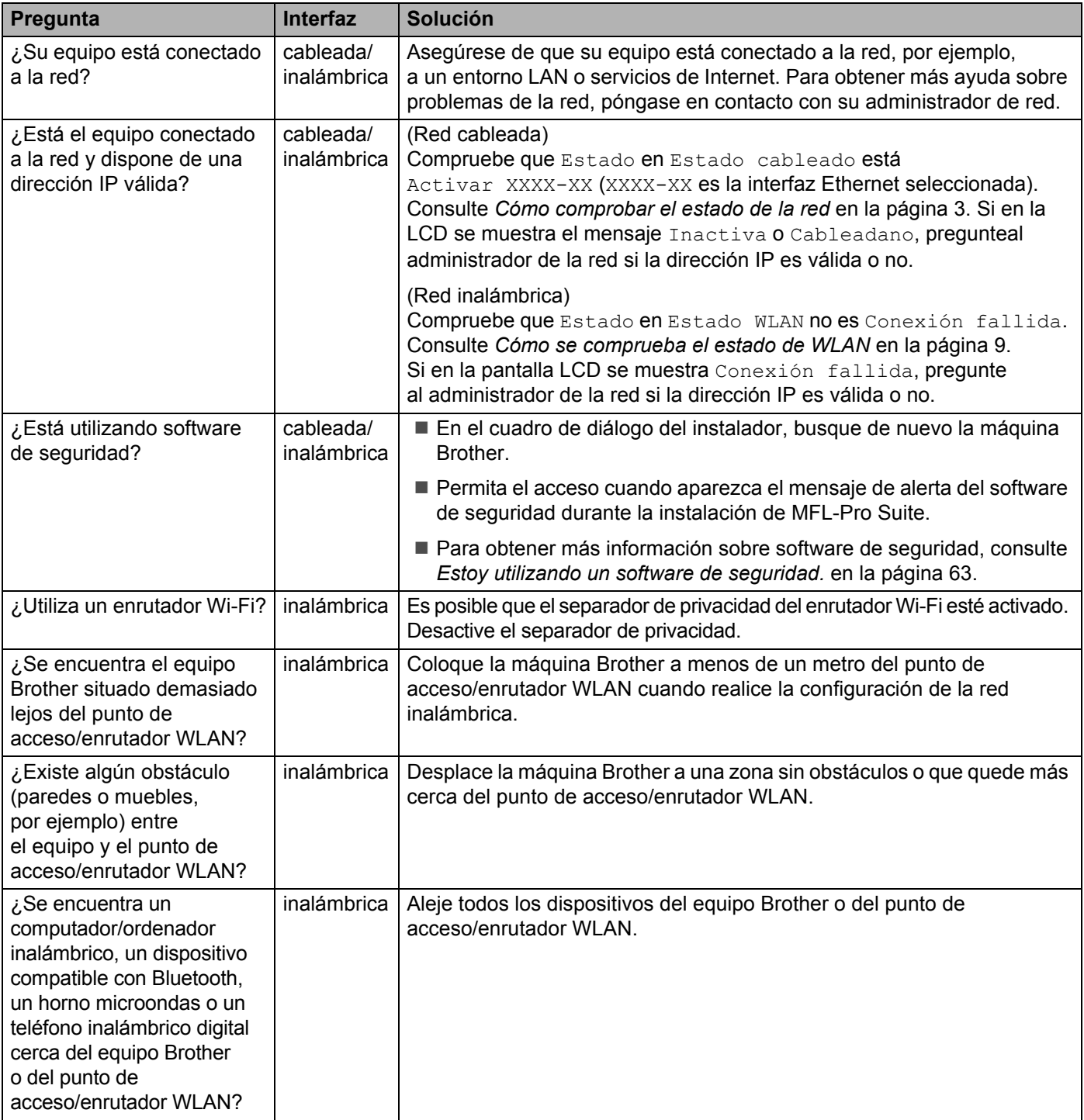

### <span id="page-63-0"></span>**El equipo Brother no puede escanear a través de la red. No se encuentra la máquina Brother en la red ni siquiera después de una instalación correcta. <sup>7</sup>**

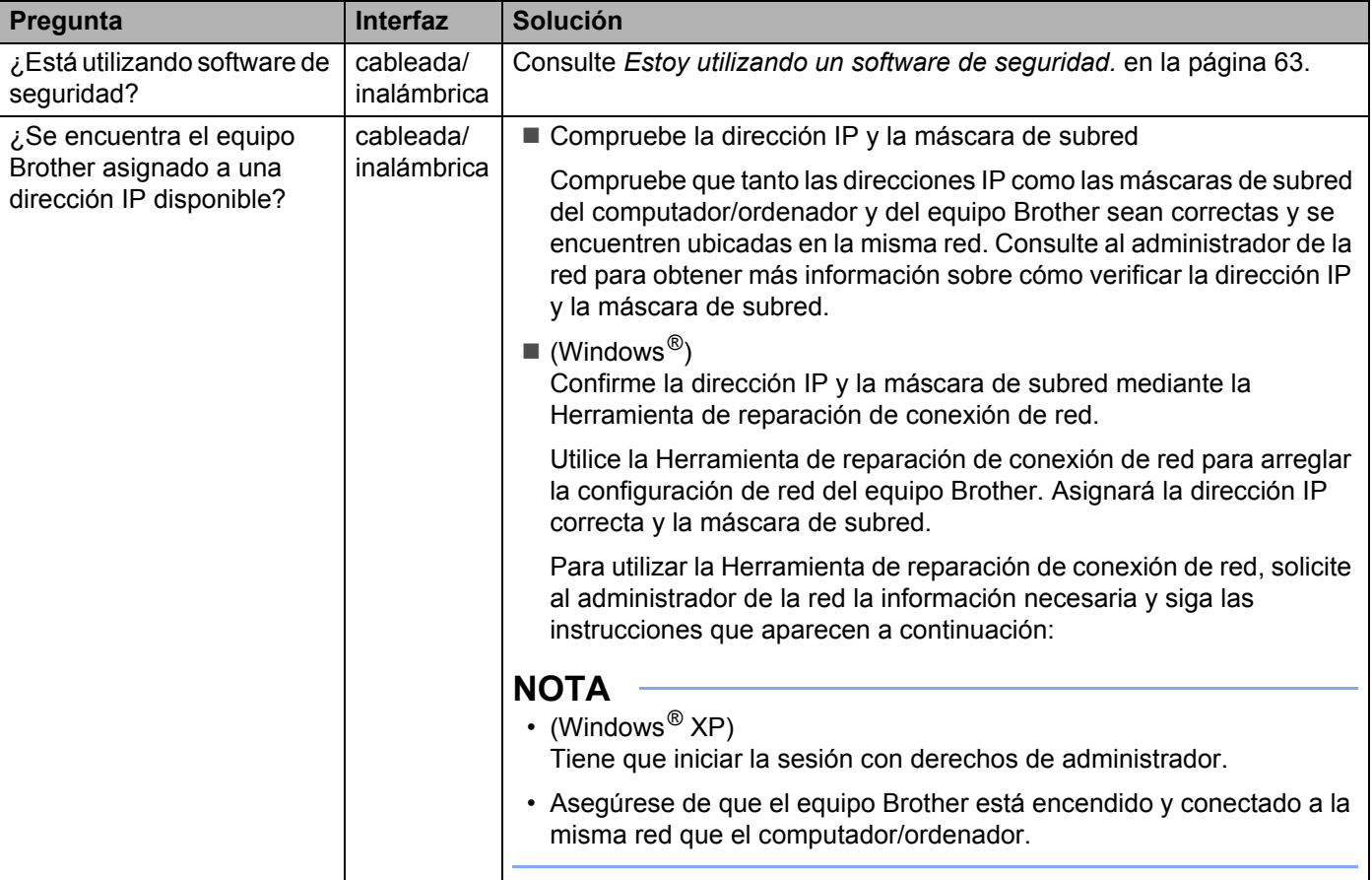

#### Solución de problemas

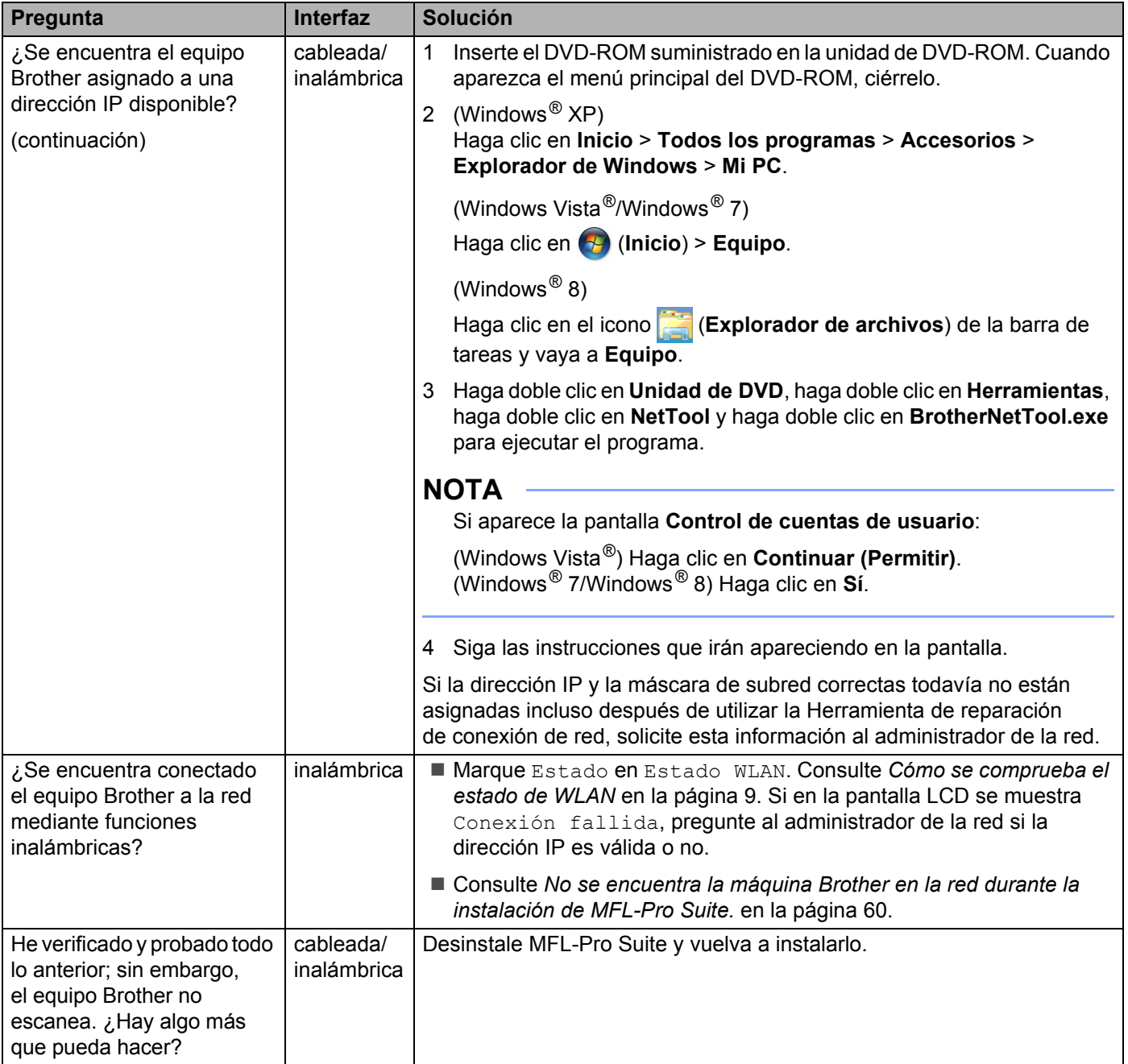

### <span id="page-65-0"></span>**Estoy utilizando un software de seguridad. <sup>7</sup>**

<span id="page-65-1"></span>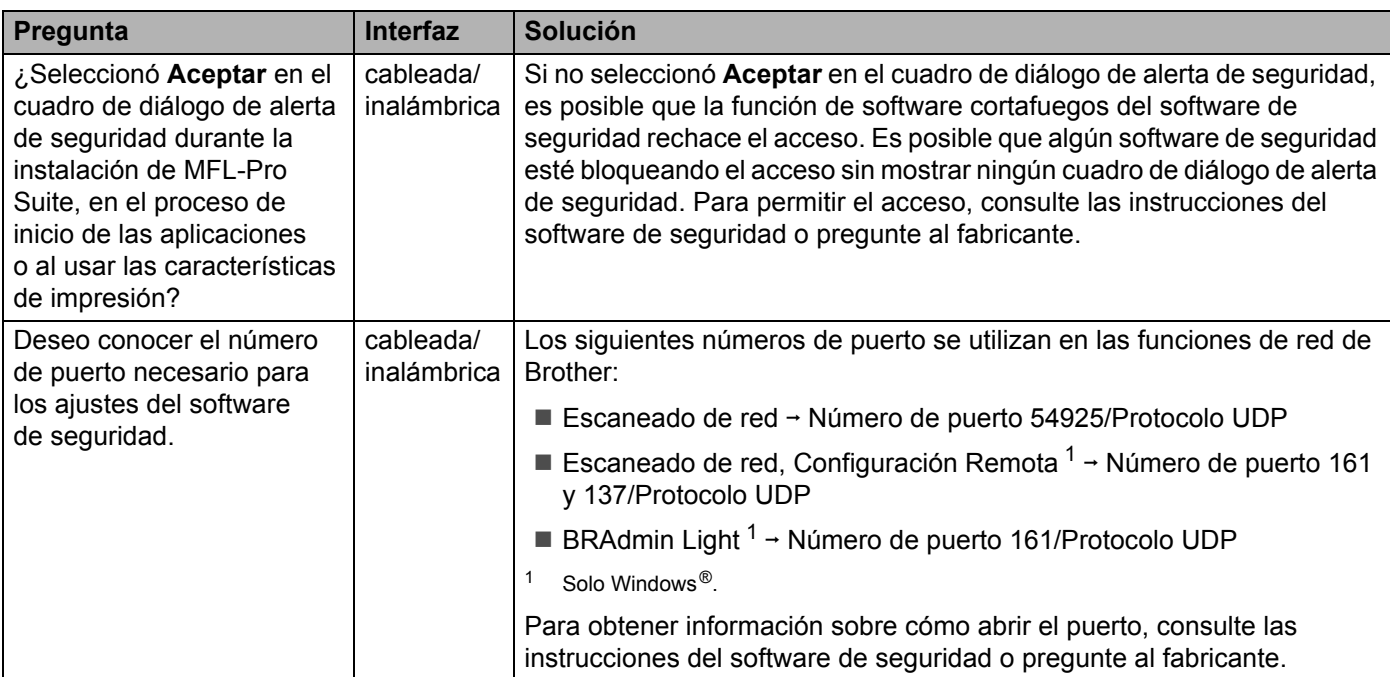

### <span id="page-66-0"></span>**Deseo comprobar que mis dispositivos de red funcionan correctamente. <sup>7</sup>**

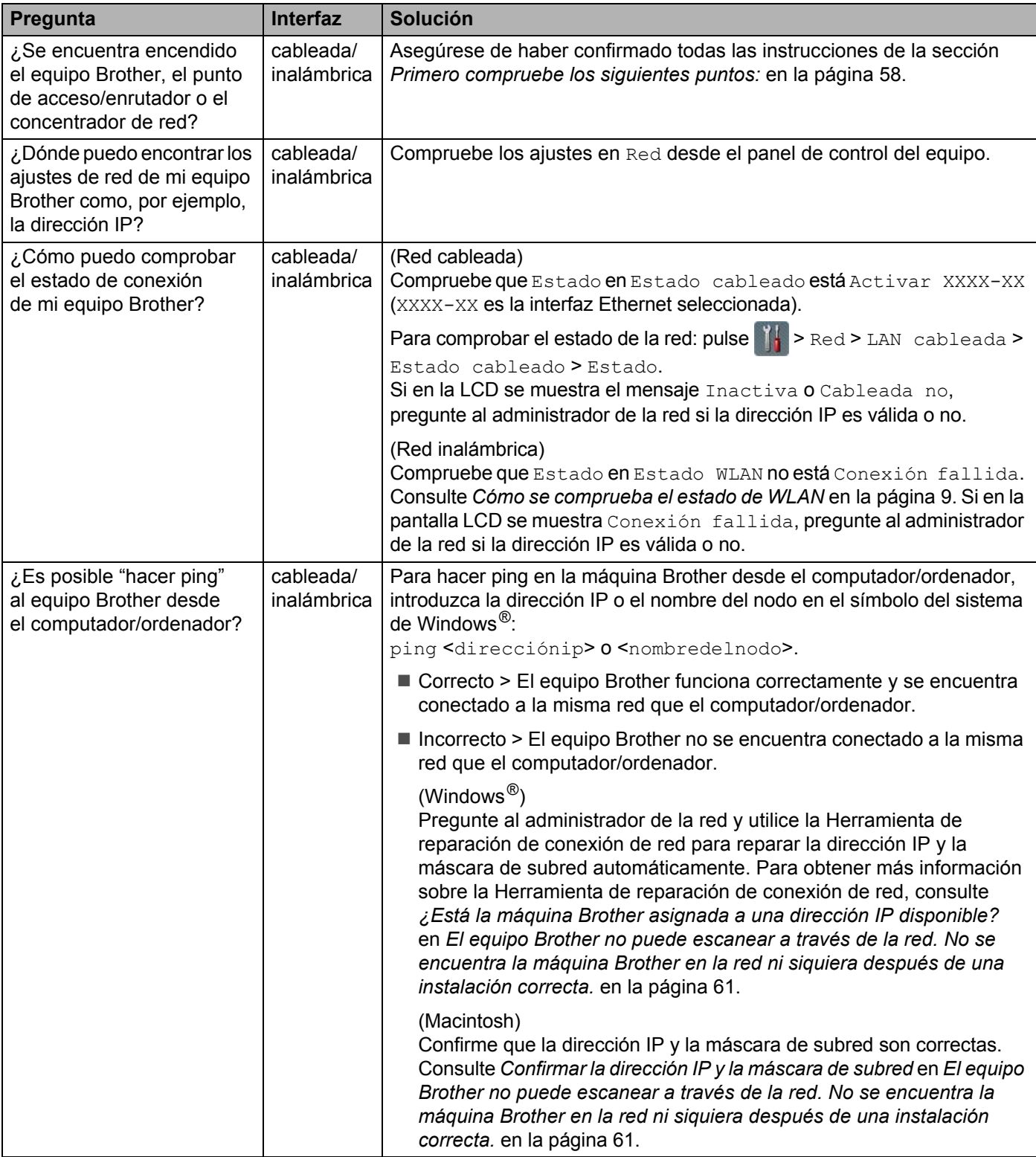

Solución de problemas

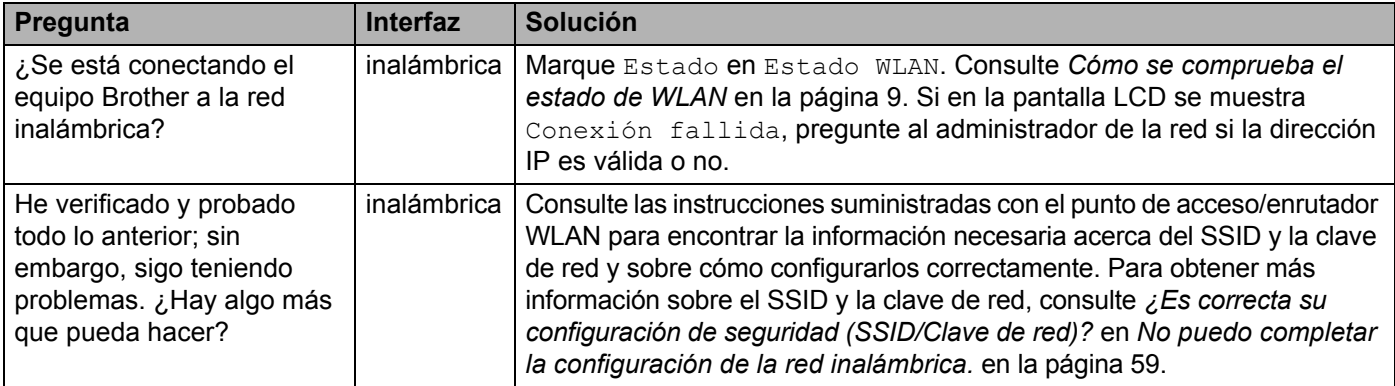

**8**

# **Configuración adicional de red (Windows®)8**

# **Tipos de configuración <sup>8</sup>**

También están disponibles las siguientes funciones de red opcionales:

- Servicios web para el escaneado (Windows Vista<sup>®</sup>, Windows<sup>®</sup> 7 y Windows<sup>®</sup> 8)
- Vertical Pairing (Emparejamiento vertical) (Windows  $\mathbb{R}$  7 y Windows  $\mathbb{R}$  8)

### **NOTA**

Compruebe que el computador/ordenador host y la máquina se encuentran en la misma subred, o que el enrutador está configurado correctamente para pasar datos entre dos dispositivos.

## **Instalar controladores utilizados para escanear mediante Web Services (Servicios web) (Windows Vista®, Windows® 7, Windows® 8) <sup>8</sup>**

La función Web Services (Servicios web) permite supervisar equipos en la red, lo cual simplifica el proceso de instalación de los controladores. Puede instalar los controladores usados para el escaneado con servicios web si hace clic con el botón derecho en el icono de escáner. El puerto de los servicios web del computador/ordenador se creará automáticamente. (Para obtener más información sobre el escaneado mediante Web Services (Servicios web), consulte *Escanear mediante servicios web (Windows Vista*® *SP2 o posterior, Windows*® *7 y Windows*® *8) (ADS-2500We/ADS-2600We)* en la Guía del usuario).

### **NOTA**

Debe configurar la dirección IP en el equipo antes de realizar esta configuración.

 $\bigcap$  (Windows Vista $^{\circledR}$ )

Haga clic en (**Inicio**) > **Red**.

(Windows $^{\circledR}$  7)

Haga clic en (**Inicio**) > **Panel de control** > **Red e Internet** > **Ver los equipos y dispositivos de red**. (Windows $^{\circledR}$  8)

Sitúe el ratón en la esquina inferior derecha del escritorio. Cuando aparezca la barra de menú, haga clic en **Configuración** > **Cambiar configuración de PC** > **Dispositivos** > **Agregar un dispositivo**.

2) Aparecerá el nombre de Web Services (Servicios web) del equipo con el icono del escáner. Haga clic con el botón derecho en la máquina que desee instalar.

### **NOTA**

El nombre de los servicios web de la máquina Brother corresponde al nombre de modelo y la dirección MAC (dirección Ethernet) (p. ej., Brother ADS-XXXXX (nombre de modelo) [XXXXXXXXXXXX] (dirección MAC/dirección Ethernet)).

 $3$  (Windows Vista<sup>®</sup>/Windows<sup>®</sup> 7)

Haga clic en **Instalar** en el menú desplegable de la máquina.

(Windows $^{\circledR}$  8)

Seleccione la máquina que desea instalar.

# **Instalación de escaneado de red para el Modo Infraestructura al usar Vertical Pairing (Emparejamiento vertical) (Windows® 7 y Windows® 8) <sup>8</sup>**

Windows<sup>®</sup> Vertical Pairing (Emparejamiento vertical) es una tecnología que permite que un equipo inalámbrico compatible con la función Vertical Pairing (Emparejamiento vertical) se conecte a la red de infraestructura mediante el Método PIN de WPS y la función Web Services (Servicios web). También permite la instalación del controlador del escáner desde el icono del escáner que se encuentra en la pantalla **Agregar un dispositivo**.

Si se encuentra en Modo Infraestructura, puede conectar el equipo a la red inalámbrica y, a continuación, instalar el controlador de escáner mediante esta función. Siga los pasos que se indican a continuación:

### **NOTA**

- Si ha desactivado la función Web Services (Servicios web) del equipo, debe volver a activarla. El ajuste predeterminado de Web Services (Servicios web) para el equipo Brother es que esté activado. Puede cambiar la configuración de Web Services (Servicios web) mediante el uso de Administración basada en Web (navegador web) o BRAdmin Professional 3.
- Asegúrese de que el punto de acceso/enrutador WLAN incluye el logotipo de compatibilidad con Windows<sup>®</sup> 7 o Windows<sup>®</sup> 8. Si no está seguro sobre el logotipo de compatibilidad que se requiere, póngase en contacto con el fabricante del punto de acceso o enrutador.
- Asegúrese de que el computador/ordenador incluye el logotipo de compatibilidad con Windows $^{\circledR}$  7 o Windows<sup>®</sup> 8. Si no está seguro sobre el logotipo de compatibilidad que se requiere, póngase en contacto con en fabricante del computador/ordenador.
- Si configura la red inalámbrica mediante una NIC (tarjeta de interfaz de red) inalámbrica externa, asegúrese de que la NIC inalámbrica incluya el logotipo de compatibilidad con Windows<sup>®</sup> 7 o Windows<sup>®</sup> 8. Si desea obtener más información, póngase en contacto con el fabricante de la NIC inalámbrica.
- Para usar un computador/ordenador con Windows $^{\circledR}$  7 o Windows $^{\circledR}$  8 como Registrar, tiene que registrarlo en la red previamente. Consulte las instrucciones suministradas con el punto de acceso/enrutador WLAN.
- **Encienda el computador/ordenador.**
- 2 Ajuste el equipo en modo WPS (consulte *[Uso del Método PIN de Wi-Fi Protected Setup \(WPS\)](#page-21-0)* [en la página 19\)](#page-21-0).
- $\bullet$  (Windows  $\circ$  7)

Haga clic en (**Inicio**) > **Dispositivos e impresoras** > **Agregar un dispositivo**.

(Windows $^{\circledR}$  8)

Sitúe el ratón en la esquina inferior derecha del escritorio. Cuando aparezca la barra de menú, haga clic en **Configuración** > **Panel de control** > **Hardware y sonido** > **Dispositivos e impresoras** > **Agregar un dispositivo**.

- 4 Elija su máquina y escriba el PIN que mostraba.
- 5 Seleccione la red de infraestructura a la que desea conectarse y, a continuación, haga clic en **Siguiente**.
- 6 Cuando en el cuadro de diálogo **Dispositivos e impresoras** aparezca la máquina, habrá finalizado correctamente la configuración inalámbrica y la instalación del controlador de escáner.

**A**

# **Protocolos y funciones de seguridad compatibles**

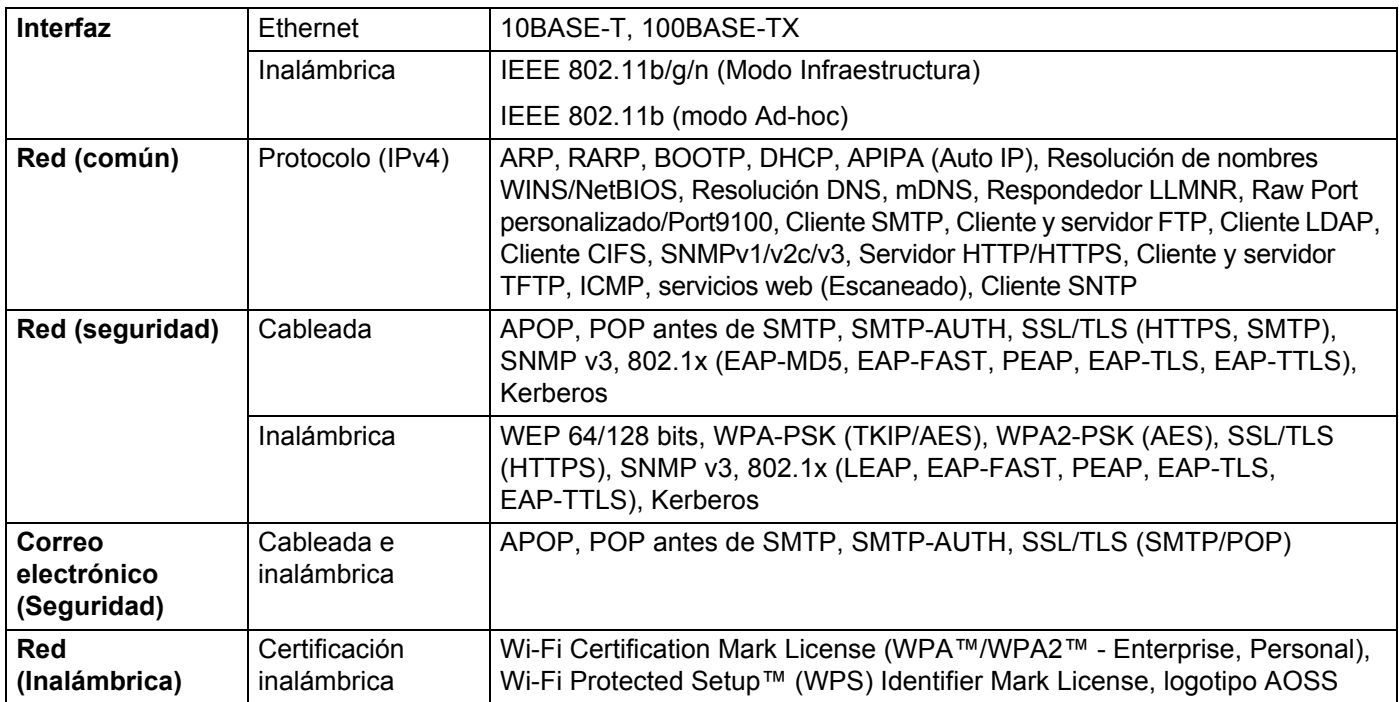

**A**

# **Tabla de funciones de Administración basada en web**

### **NOTA**

Para obtener más información, haga clic en  $\oslash$  en el lado derecho de cada página de la interfaz de Administración basada en web.

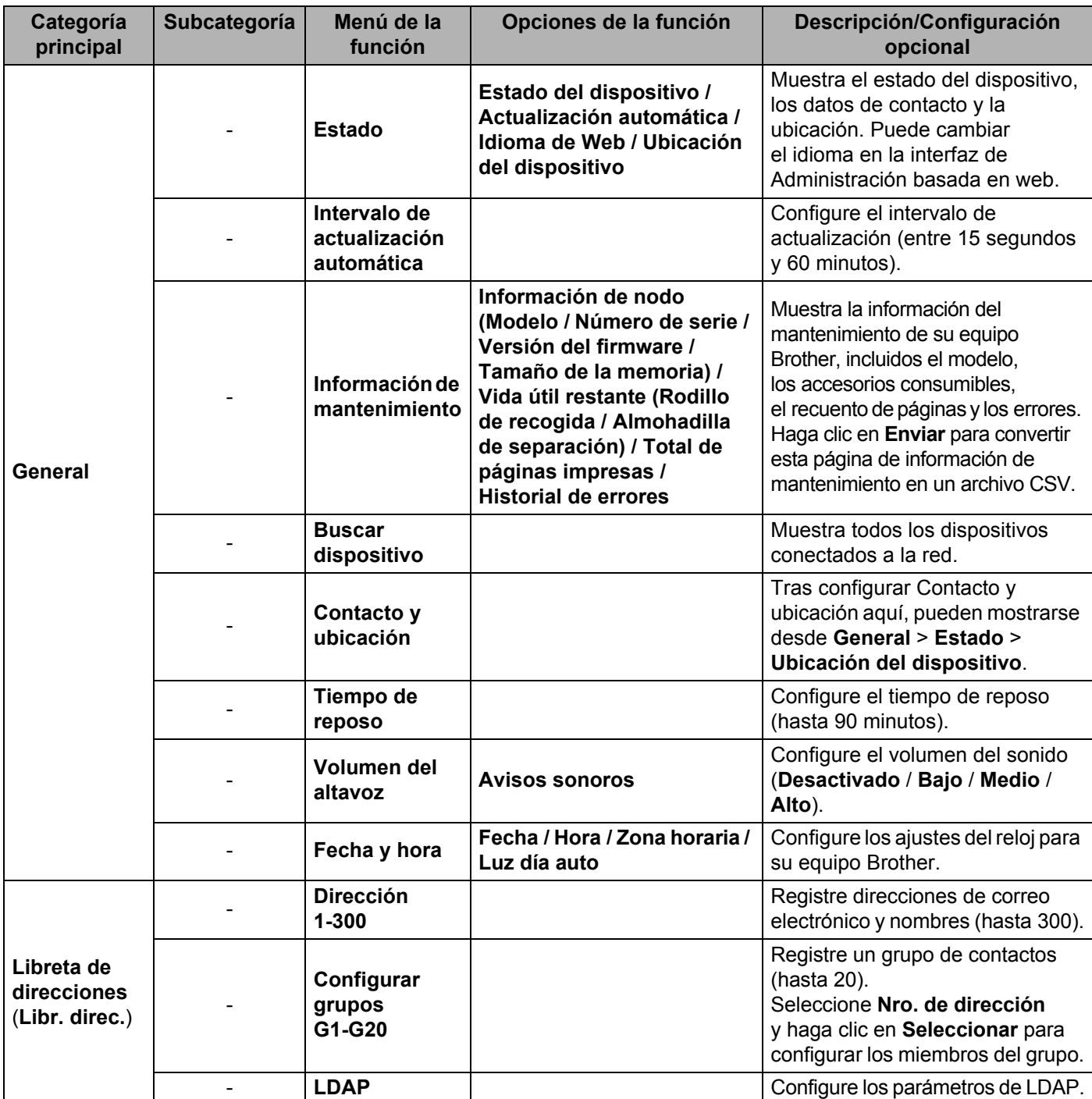
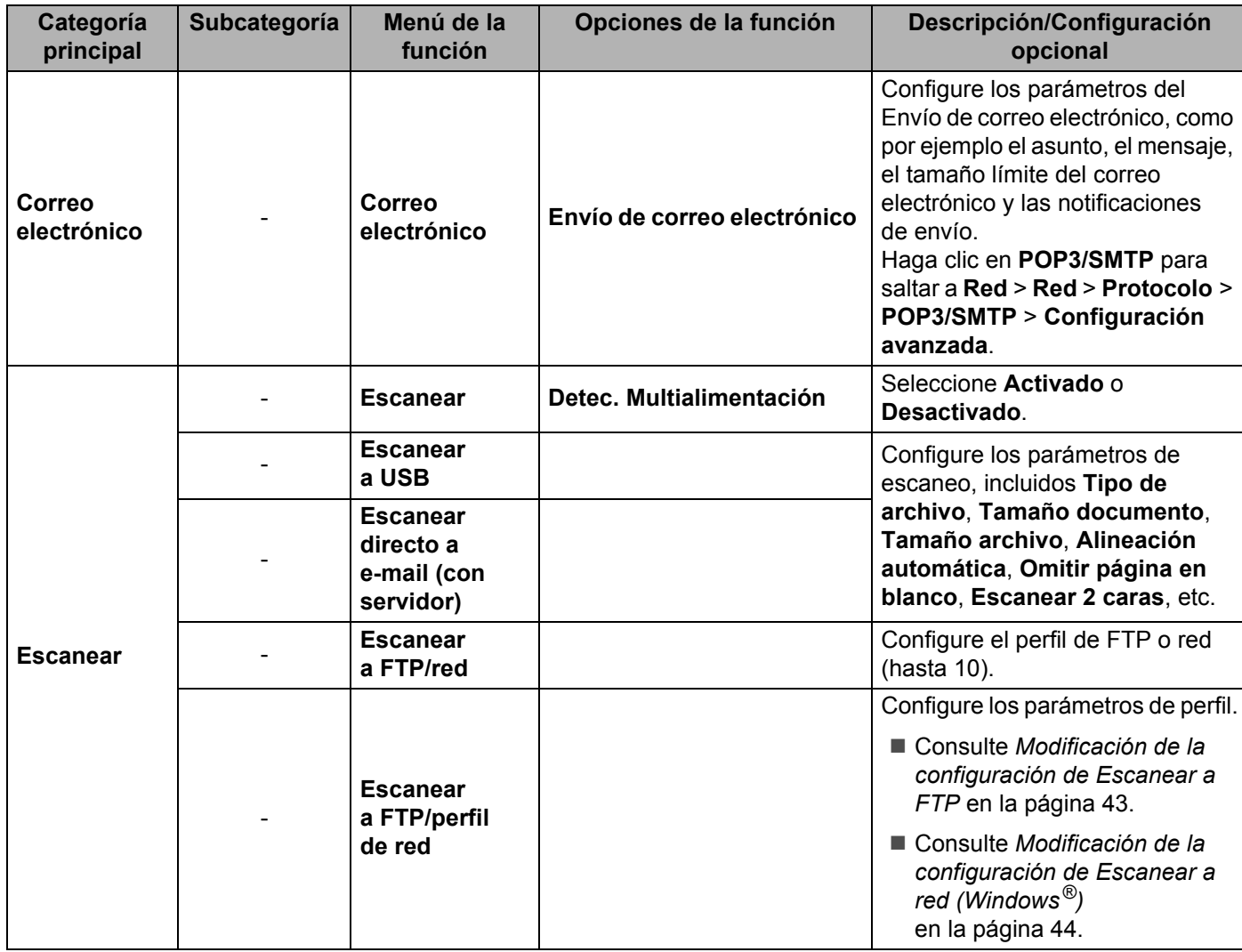

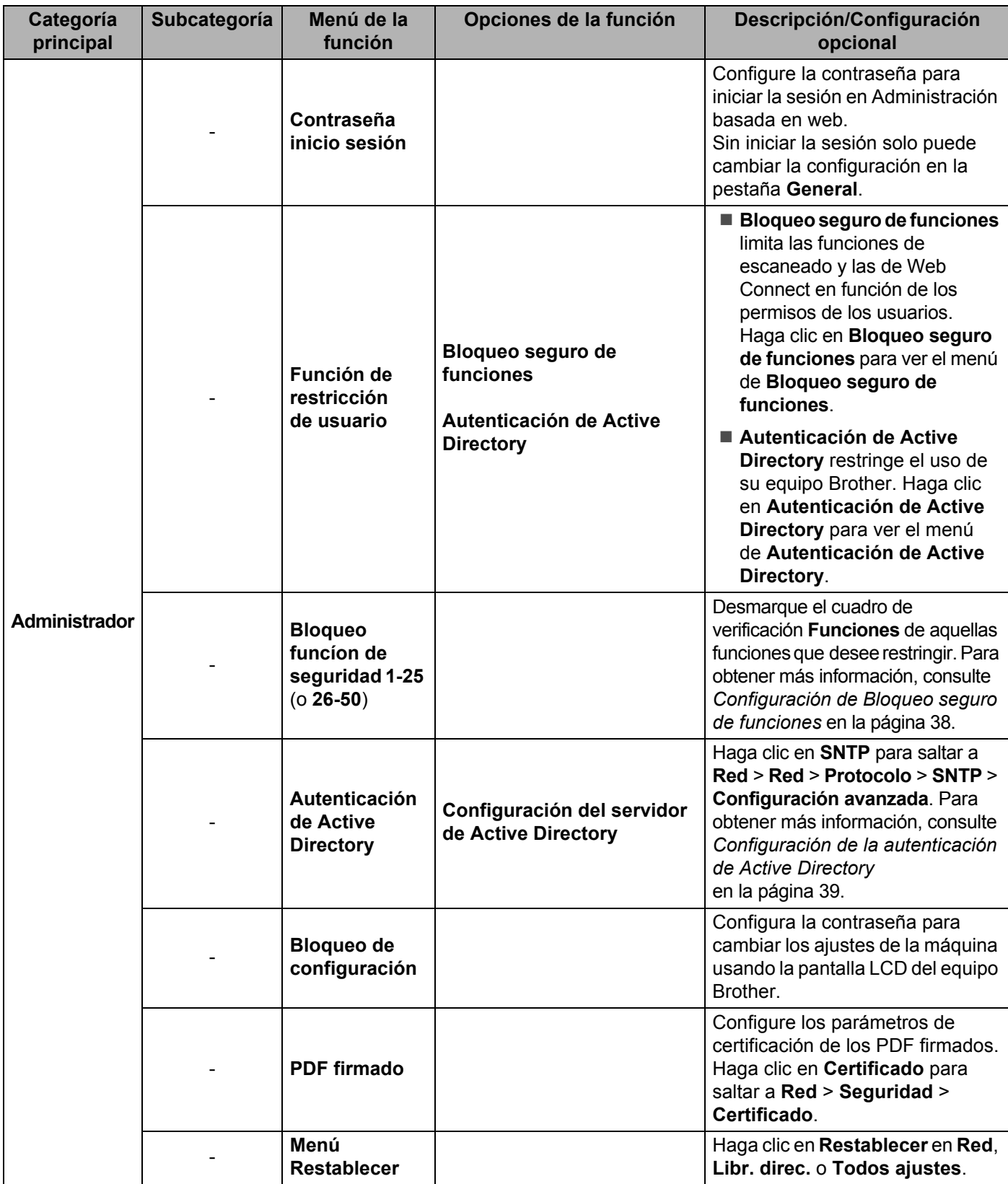

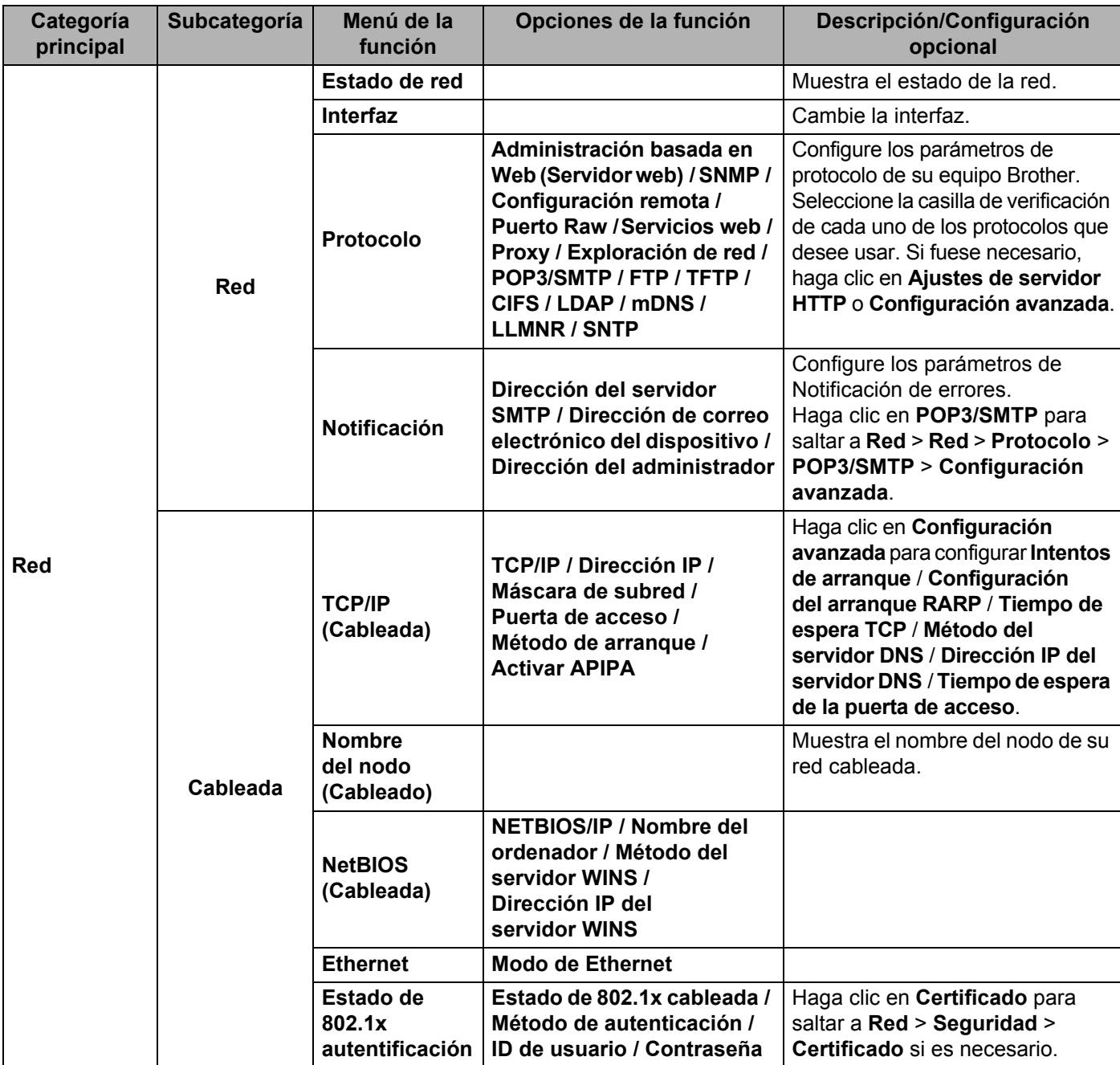

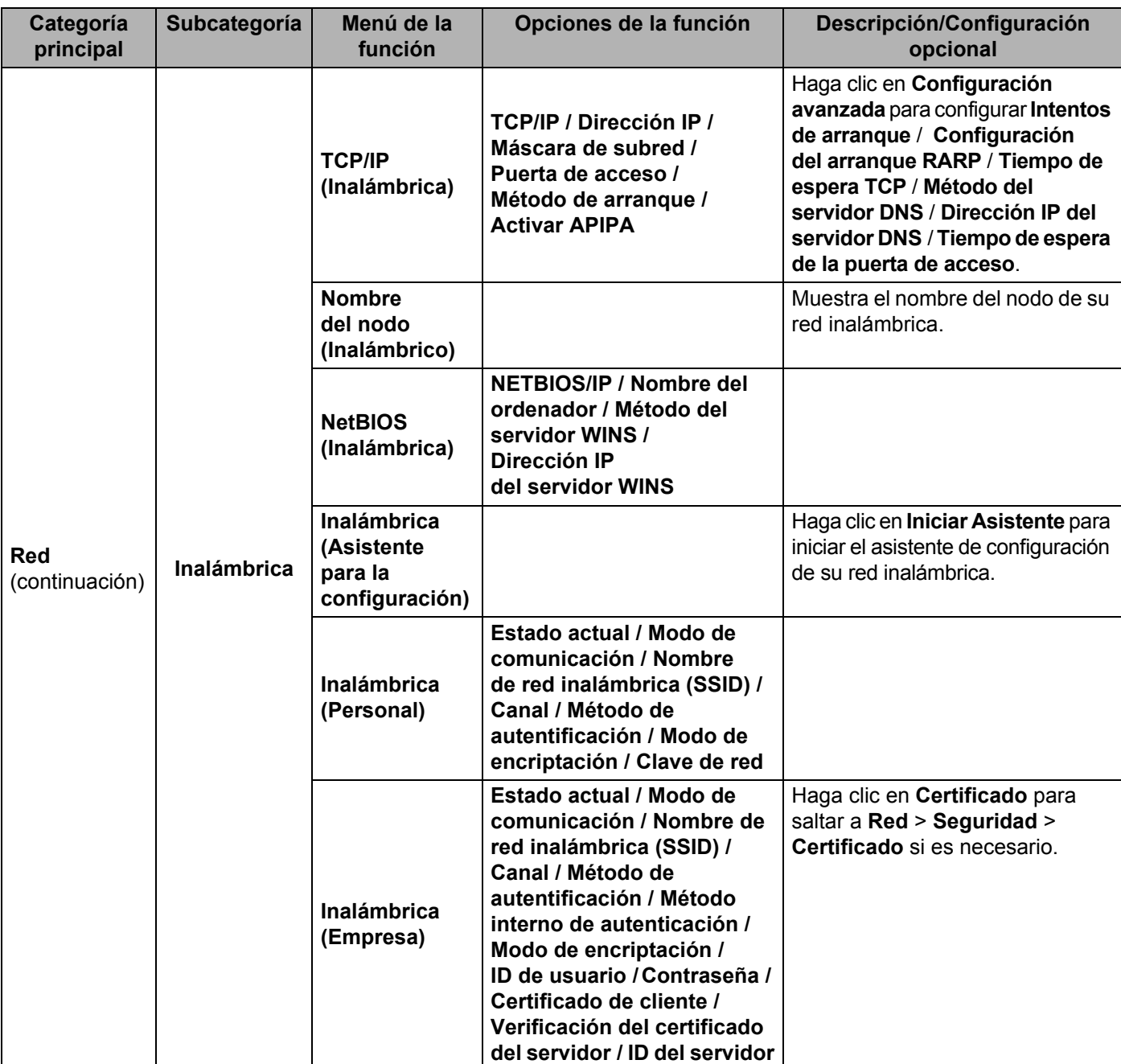

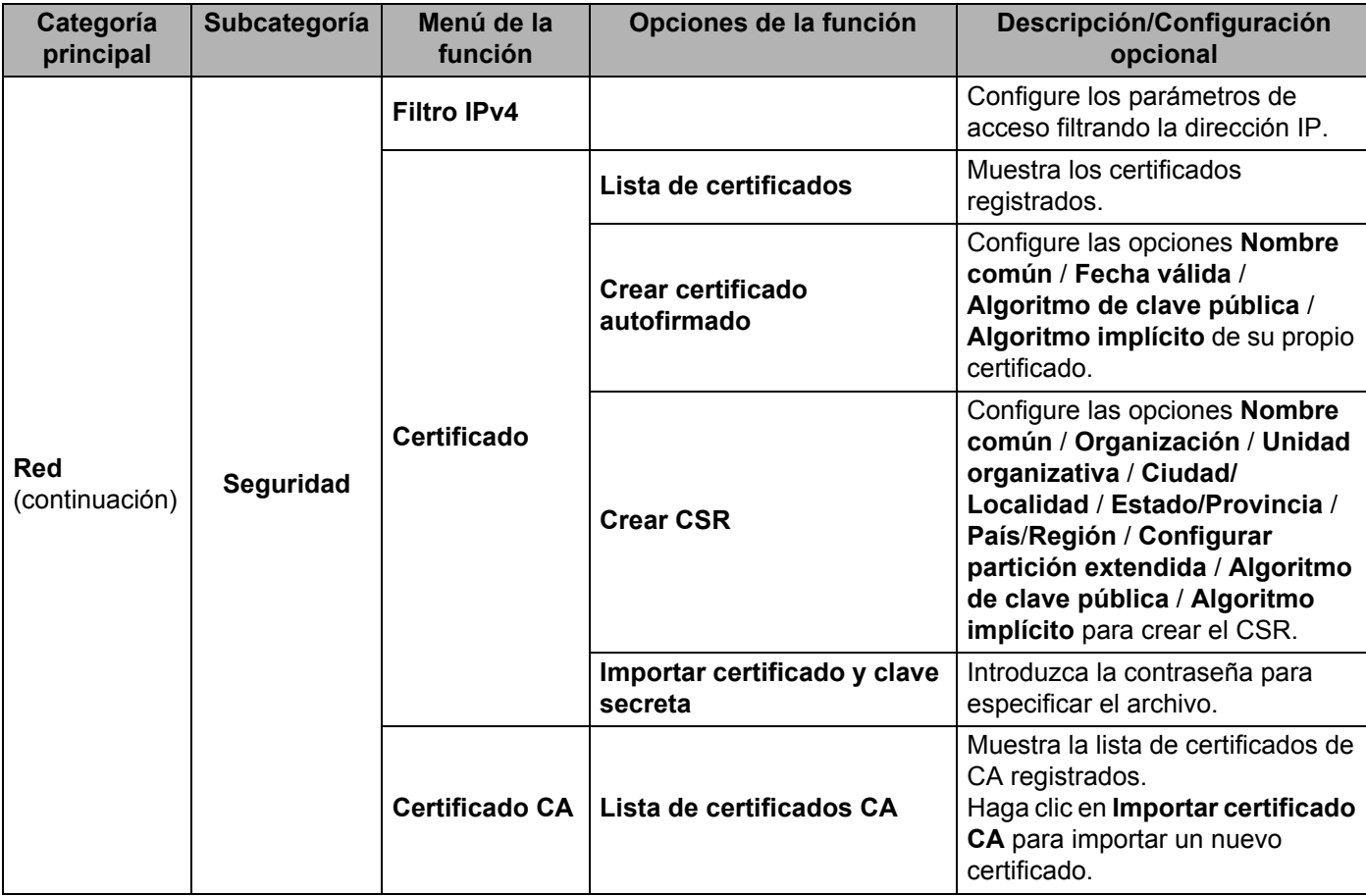

# **B Índice**

## **A**

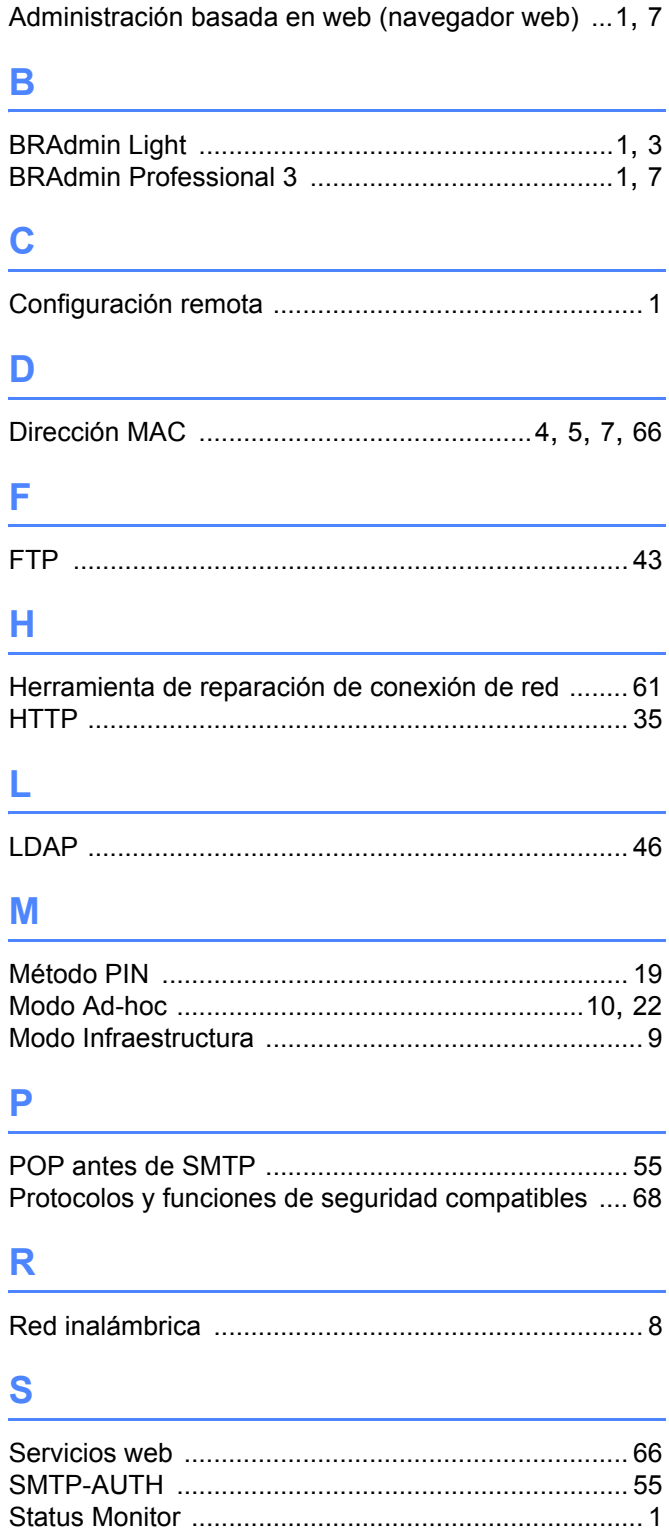

### **V**

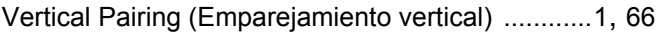

## **W**

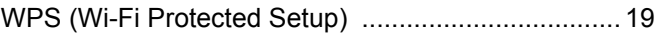